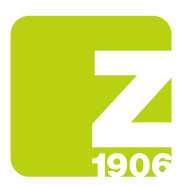

# Instructions pour l'inscription à SAP Ariba Cycle de vie fournisseurs (SLP)

pour les fournisseurs de Zambon S.p.A.

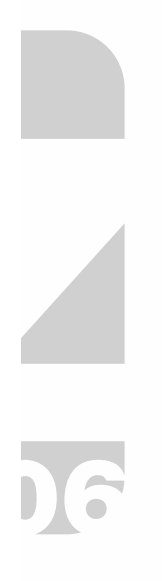

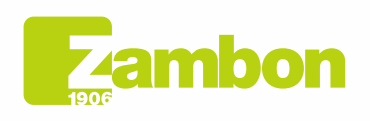

**Direzione e amministrazione / Sede legale<br>Head Office / Registered Office<br>Via Lillo del Duca, 10 20091 Bresso (MI) - Italy<br>Tel. +39 02 665 241 Fax +39 02 665 01 492<br>C.P. / PO Box 78 20091 Bresso (MI) - Italy** 

Zambon SpA Zambon SpA<br>Cap. Soc. Euro 5.649.880,00 i.v.<br>REA Milano n. 1814364 C.F. - P.IVA IT 05341830965 Società unipersonale

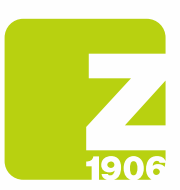

### **Contenu**

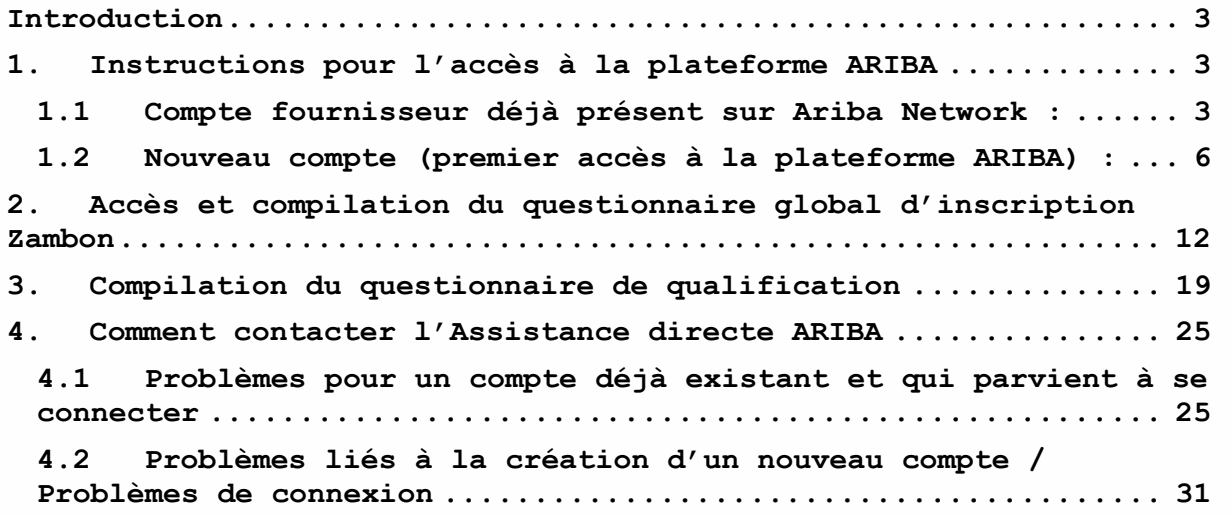

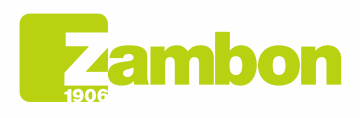

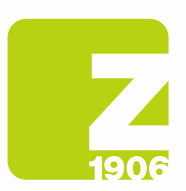

 $\overline{\phantom{a}}$ 

DG

## Introduction

Le guide suivant vise à fournir des instructions aux fournisseurs afin d'accéder facilement à la plateforme ARIBA de Zambon et de procéder au processus d'inscription.

# 1. Instructions pour l'accès à la plateforme ARIBA

### 1.1 Compte fournisseur déjà présent sur Ariba Network :

Dans l'e-mail d'invitation à l'inscription reçu de Zambon Global Procurement, cliquez sur le lien de référence dans la section « Compte déjà présent sur Ariba Network ».

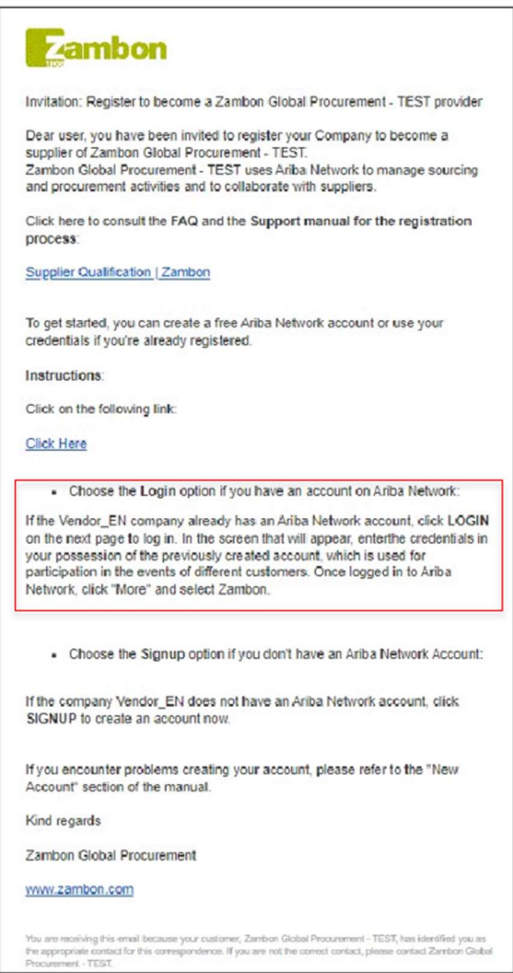

Figure 1 : E-mail - invitation à s'inscrire pour un fournisseur déjà présent sur la plateforme Ariba Network

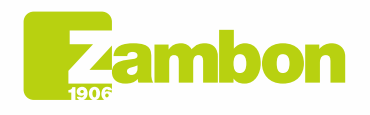

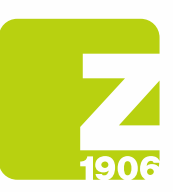

- Nous vous recommandons d'utiliser les navigateurs Microsoft Edge ou Google Chrome. Avec Google Chrome, cependant, vous devez vous assurer que le zoom est réglé sur 90 % ou moins, sinon certains éléments ne s'afficheront pas correctement.
- Enregistrez le lien SAP Ariba comme favori.

Le lien de l'invitation par e-mail vous amènera directement à la page de bienvenue de SAP Ariba.

Dans l'écran qui apparaîtra, entrez les informations d'identification en votre possession du compte précédemment créé, qui est utilisé pour participer aux événements de différents clients :

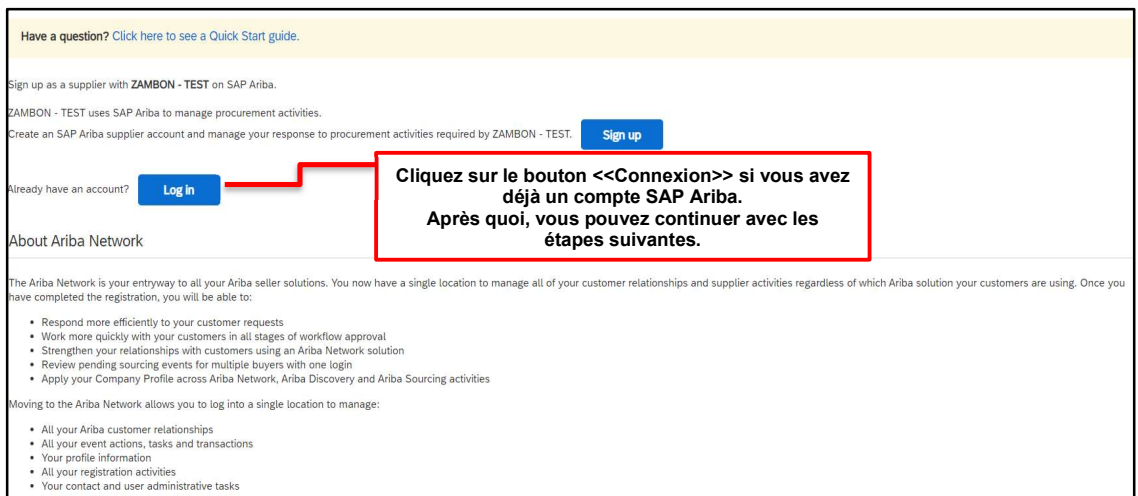

Figure 2 : Page de bienvenue SAP Ariba

#### Entrez le Nom d'utilisateur et le Mot de passe et cliquez sur Continuer :

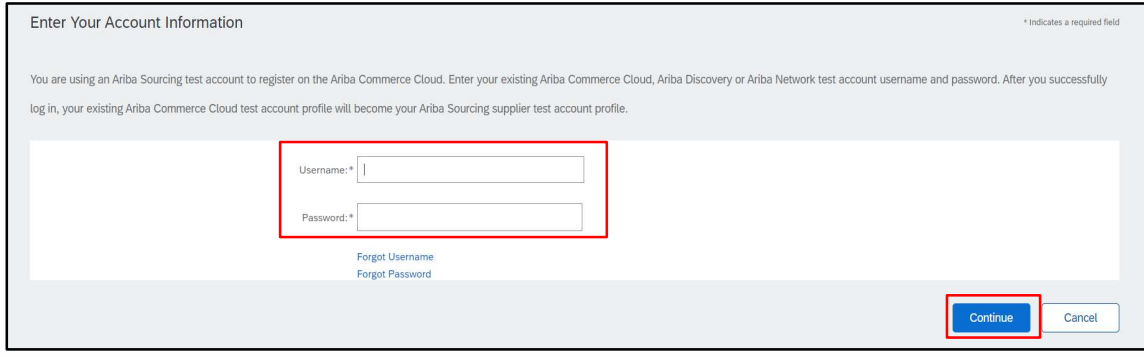

Figure 3 : Connexion à SAP Ariba

Une fois connecté à Ariba Network, cliquez sur « Autre » et sélectionnez Zambon.

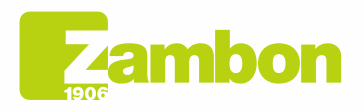

6

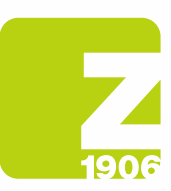

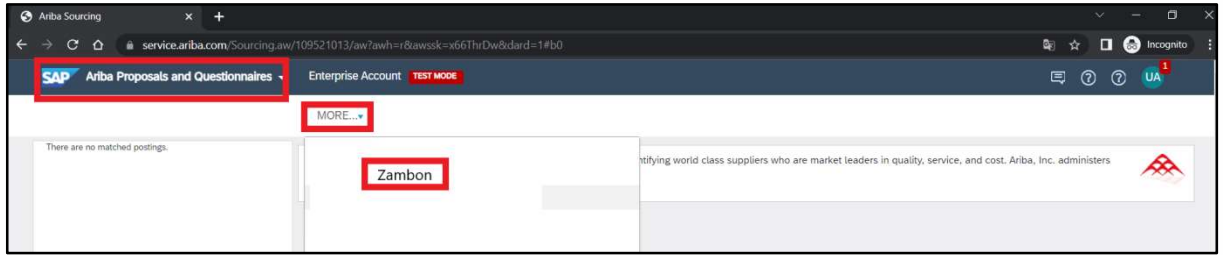

Figure 4 : Sélection Client Zambon

Pour les étapes suivantes, passez au paragraphe 2. « Accès et compilation du questionnaire global d'inscription Zambon ».

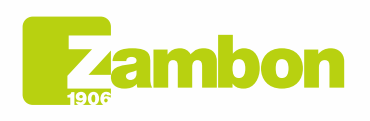

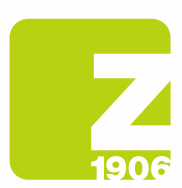

 $\overline{\phantom{a}}$ 

 $\overline{\mathfrak{c}}$ 

### 1.2Nouveau compte (premier accès à la plateforme ARIBA) :

Dans l'e-mail d'invitation à l'inscription reçu de Zambon Global Procurement, cliquez sur le lien de référence dans la section « Nouveau compte ».

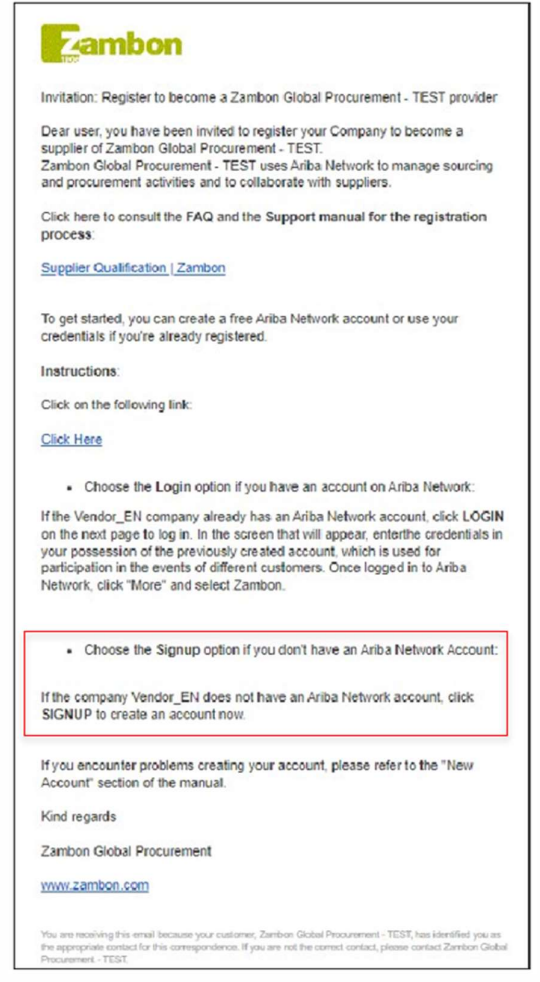

Figure 5 : E-mail - invitation à effectuer l'inscription « Nouveau compte »

Le lien de l'invitation par e-mail vous amènera directement à la page de bienvenue de SAP Ariba. Dans l'écran qui apparaîtra, choisissez « Inscription » pour créer un compte dans SAP Ariba.

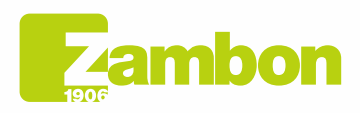

Direzione e amministrazione / Sede legale Diezolare e animitativa della Ciffice<br>Via Lillo del Duca, 10 20091 Bresso (MI) - Italy<br>Tel. +39 02 665 241 Fax +39 02 665 01 492<br>C.P. / PO Box 78 20091 Bresso (MI) - Italy

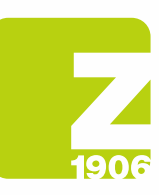

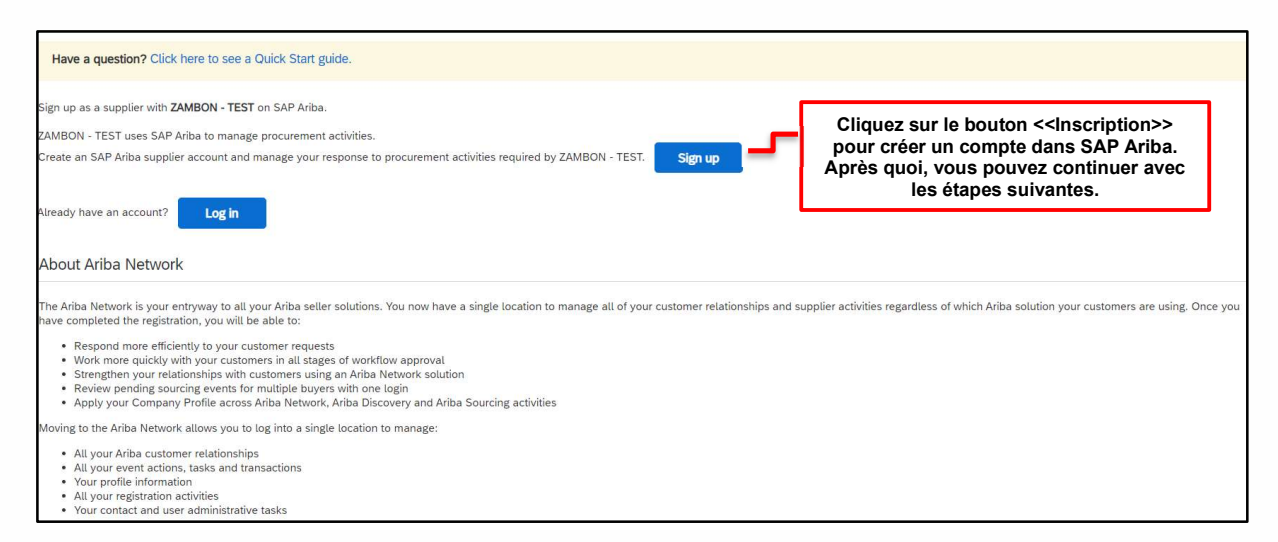

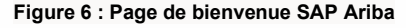

Une fois le lien ouvert, vous devez remplir tous les champs obligatoires marqués d'un astérisque rouge et cocher pour accepter les conditions d'utilisation et de confidentialité.

Complétez les informations générales sur votre entreprise demandées dans les sections :

- Informations sur la société ;
- Informations sur le compte utilisateur ;
- Fournir plus de détails sur les activités de l'entreprise.

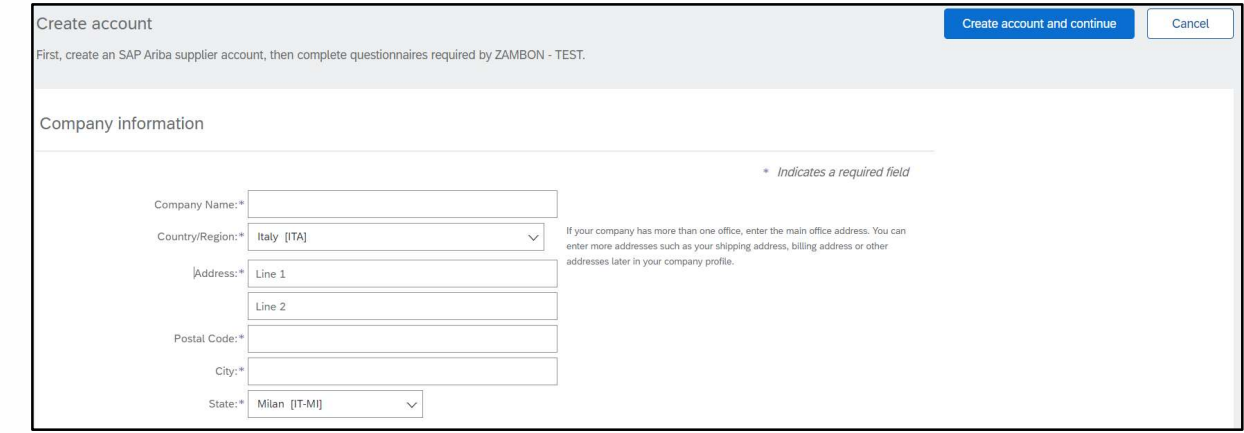

Figure 7 : Section « Informations sur la société »

Veuillez noter l'adresse e-mail choisie pour le nom d'utilisateur et le mot de passe saisis dans la section « Informations sur le compte utilisateur ».

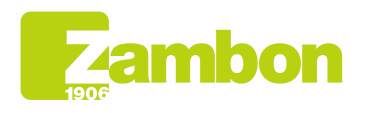

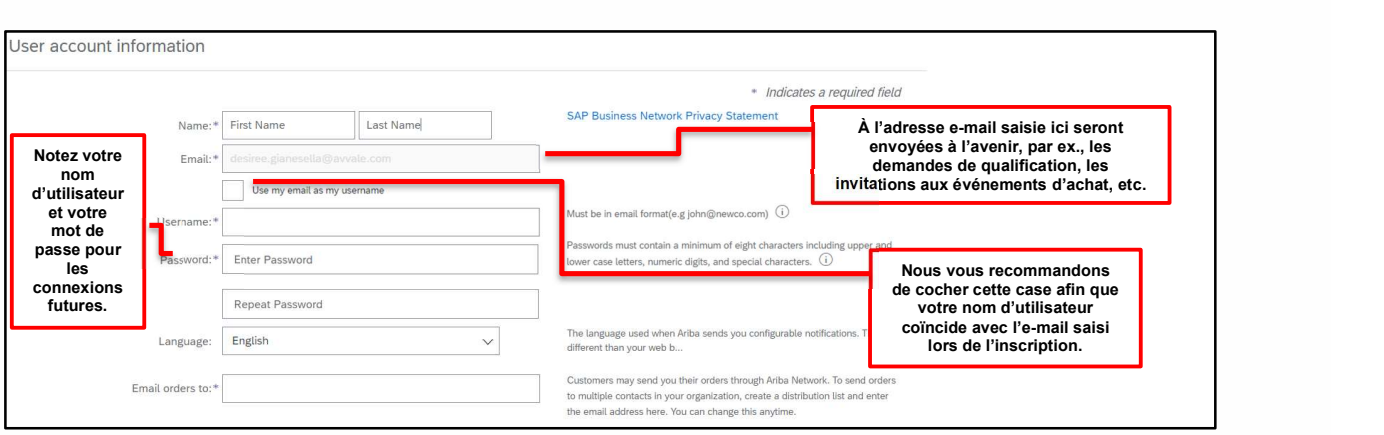

Figure 8 : Section « Informations sur le compte utilisateur »

Complétez les champs « Catégories de produits et services » (recherchez votre propre catégorie ou la plus proche/similaire ou, si elle n'est pas présente, insérez-en une au hasard - il s'agit d'un champ obligatoire de l'outil Ariba, PAS de Zambon et n'alimente PAS le questionnaire d'inscription Zambon) et « Lieu d'expédition ou de service » (en sélectionnant la zone géographique de référence) :

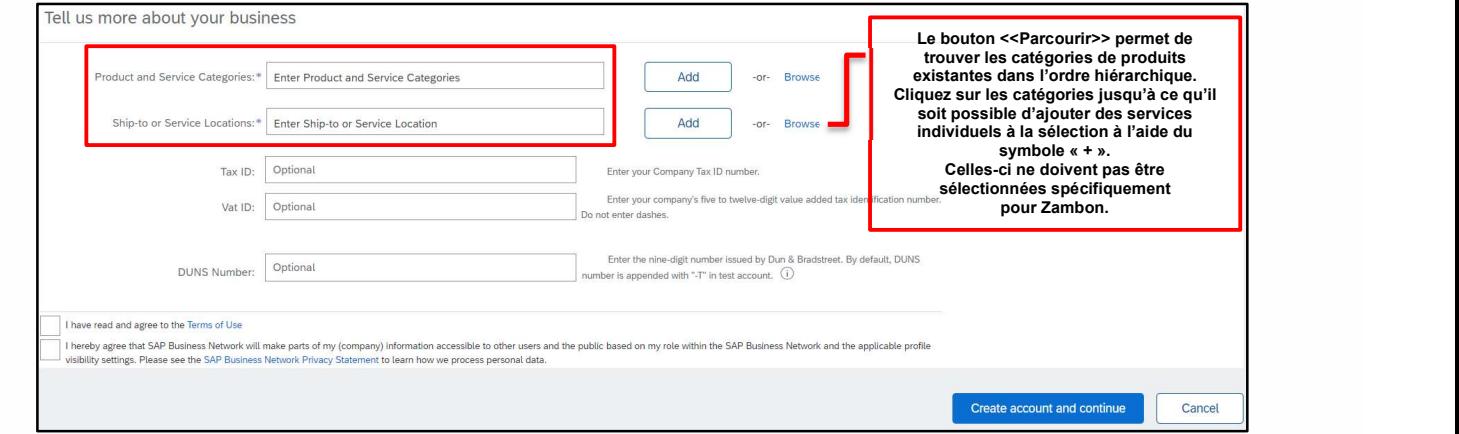

Figure 9 : Section « Fournir plus de détails sur les activités de l'entreprise »

Il convient de noter que la catégorie de produits demandée durant cette étape est une demande d'ARIBA et non de Zambon. Par conséquent, si vous ne trouvez pas la bonne catégorie, sélectionnez la catégorie la plus pertinente, sachant qu'elle n'a dans tous les cas aucune valeur pour la création de la Liste des fournisseurs Zambon.

Ci-après, un exemple de sélection de catégories de produits/services :

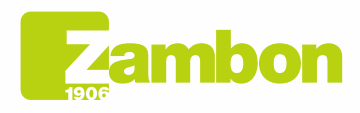

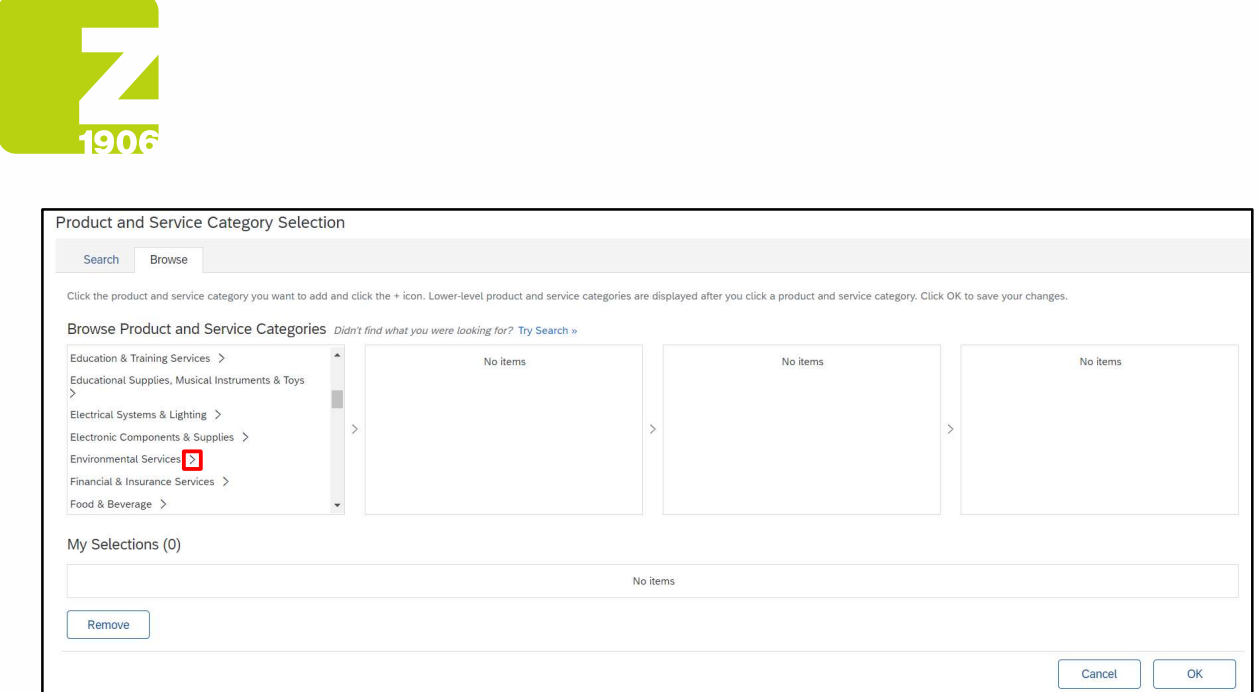

#### Figure 10 : Sélection de Produits/Services Niveau 1

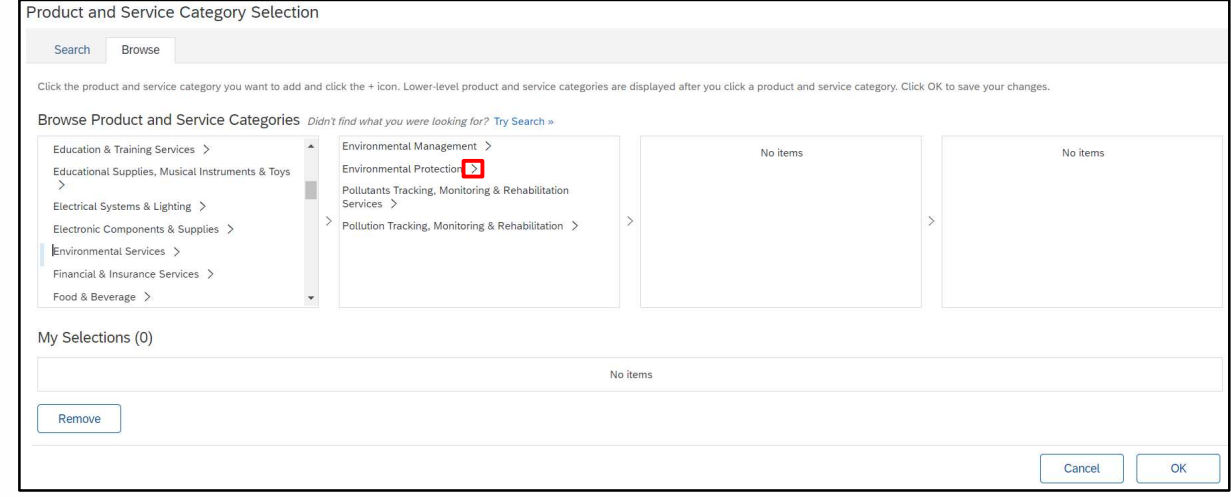

#### Figure 11 : Sélection de Produits/Services Niveau 2

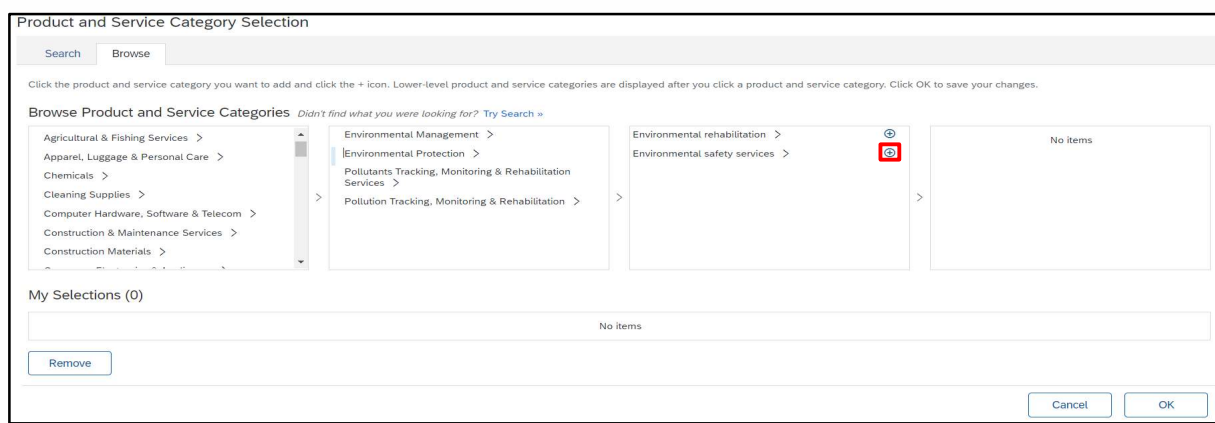

Figure 12 : Sélection de Produits/Services Niveau 3

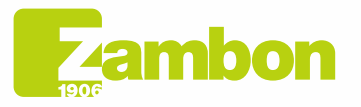

**Direzione e amministrazione / Sede legale<br>Head Office / Registered Office<br>Via Lillo del Duca, 10 20091 Bresso (MI) - Italy<br>Tel. +39 02 665 241 Fax +39 02 665 01 492<br>C.P. / PO Box 78 20091 Bresso (MI) - Italy** 

Zambon SpA<br>Cap. Soc. Euro 5.649.880,00 i.v.<br>REA Milano n. 1814364 C.F. - P.IVA IT 05341830965<br>Società unipersonale

9

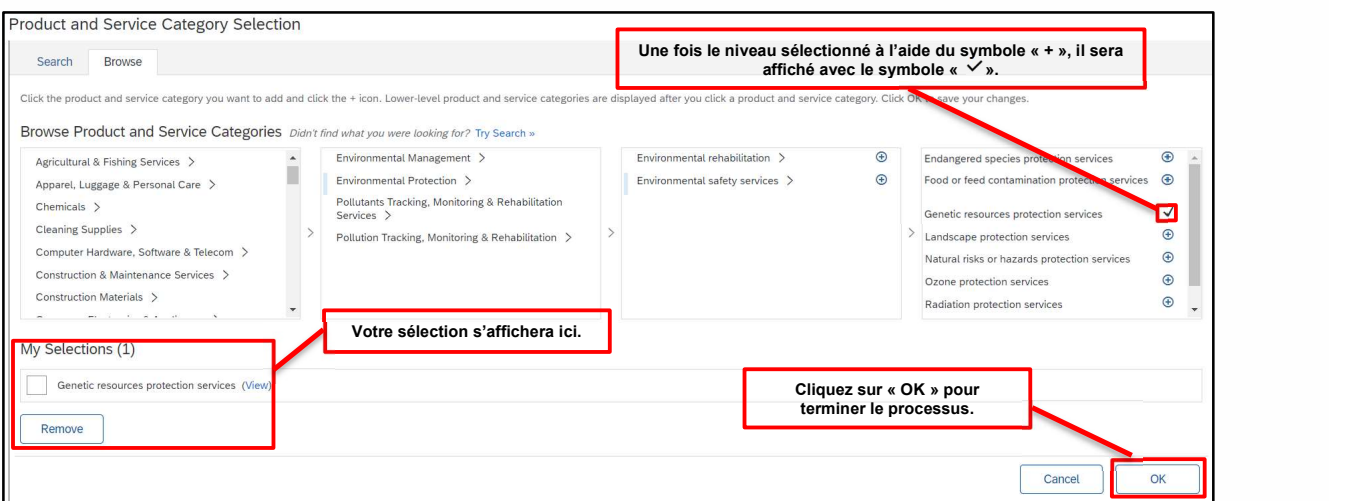

Figure 12 : Sélection de Produits/Services Niveau 4

Ce n'est que lorsque le symbole « + » apparaît qu'il est possible de saisir une catégorie. Cliquez sur le symbole + pour ajouter une catégorie.

De la même manière, il est possible de procéder à l'identification du pays d'appartenance :

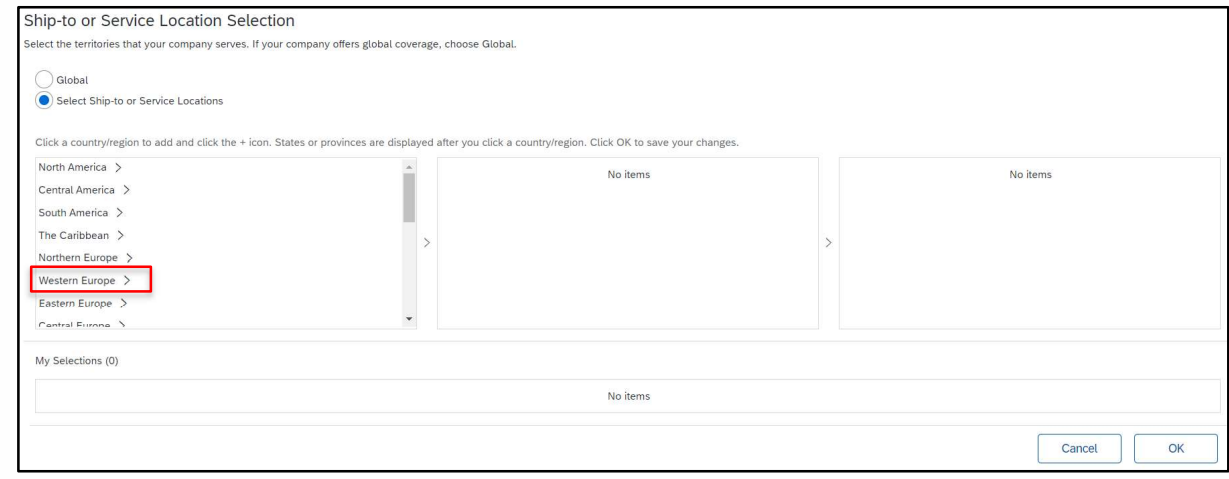

Figure 13 : Choix du pays d'appartenance Niveau 1

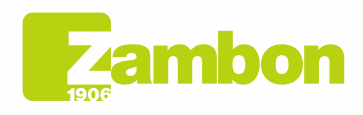

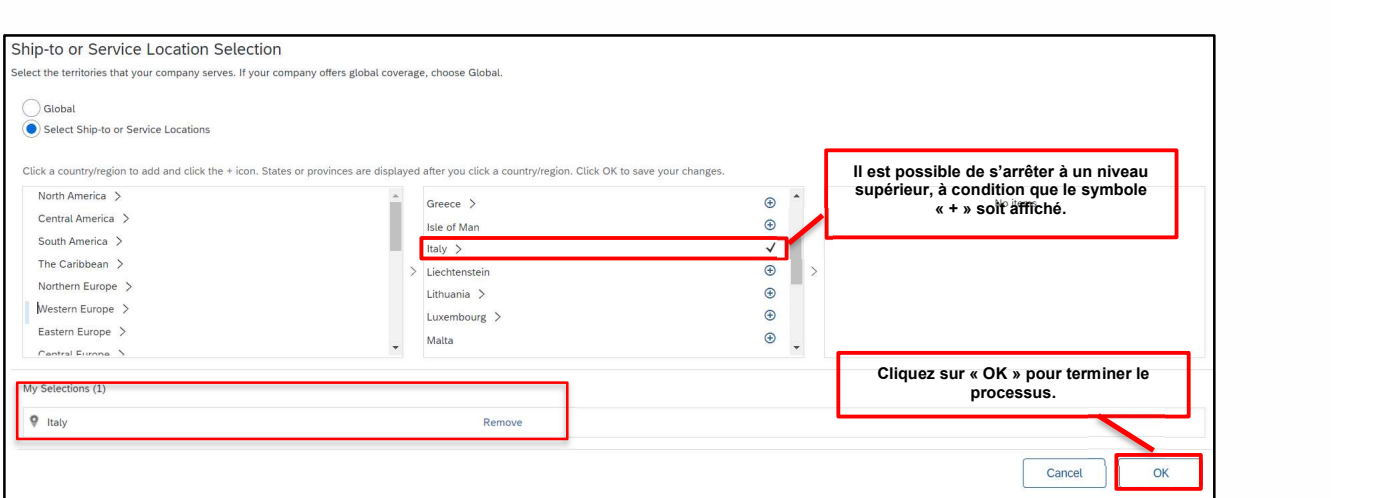

Figure 14 : Choix du pays d'appartenance Niveau 2

Si nécessaire, vérifiez en interne si un compte SAP Ariba a déjà été créé. Nous voulons éviter les comptes en double. Si votre entreprise n'existe pas encore, cliquez sur le lien « Créer un compte et continuer ». Le message suivant apparaîtra :

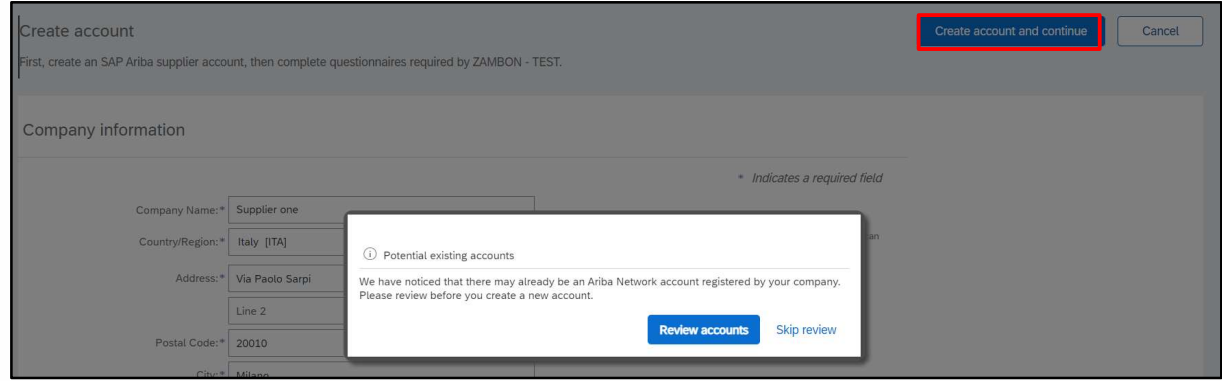

Figure 15 : Dernière étape pour la création du compte

Choisissez l'option « Ignorer l'examen » si vous n'avez pas de comptes en double et continuez.

Vous serez redirigé directement vers le questionnaire envoyé par Zambon et vous pourrez procéder à sa compilation.

Pour tout problème *d'accès à la plateforme*, reportez-vous au paragraphe « **Comment contacter** l'Assistance directe ARIBA ».

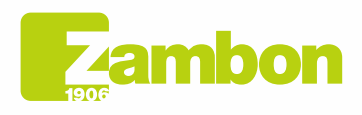

 $\overline{\phantom{a}}$ 

 $\overline{\mathfrak{c}}$ 

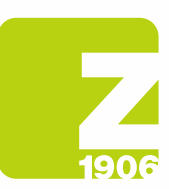

# 2. Accès et compilation du questionnaire global d'inscription Zambon

Le premier accès à SAP Ariba doit avoir lieu via l'e-mail d'invitation reçu et envoyé par Zambon (en choisissant l'option « Connexion » ou « Inscription » décrite aux paragraphes 1.1 et 1.2 selon que vous avez un compte existant dans SAP Ariba ou que vous n'en avez pas).

Il est ensuite possible de visualiser le questionnaire global d'inscription, et de le remplir, après s'être connecté au système avec ses identifiants et en suivant les étapes ci-dessous :

- 1) « Propositions et Questionnaires Ariba »
- 2) Sélectionnez la société Zambon
- 3) Cliquez sur « Questionnaire global fournisseur » dans la section « Questionnaires pour inscription »

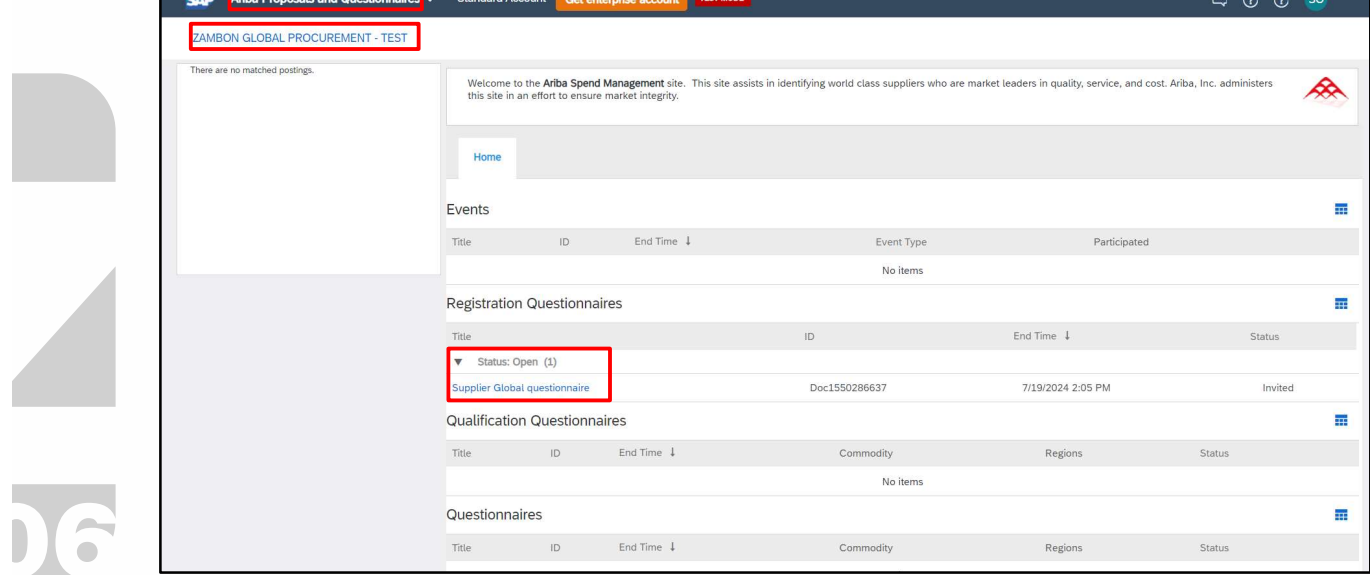

Figure 16 : Compilation du questionnaire d'inscription

Une fois ouvert, déclarez accepter le code d'éthique (question 1.1) en choisissant la réponse « OUI » dans le menu déroulant, réponse obligatoire pour procéder aux questions suivantes et à la soumission du questionnaire :

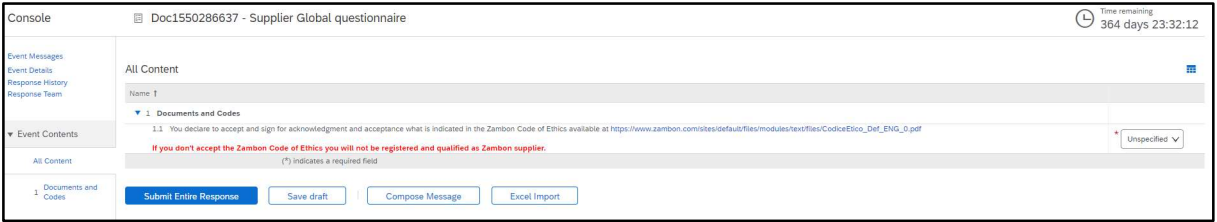

Figure 17 : Questionnaire d'inscription - Code d'éthique

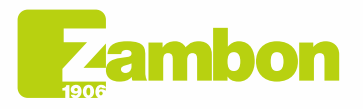

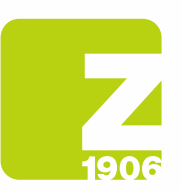

Toutes les questions marquées d'un \* sont « obligatoires » :

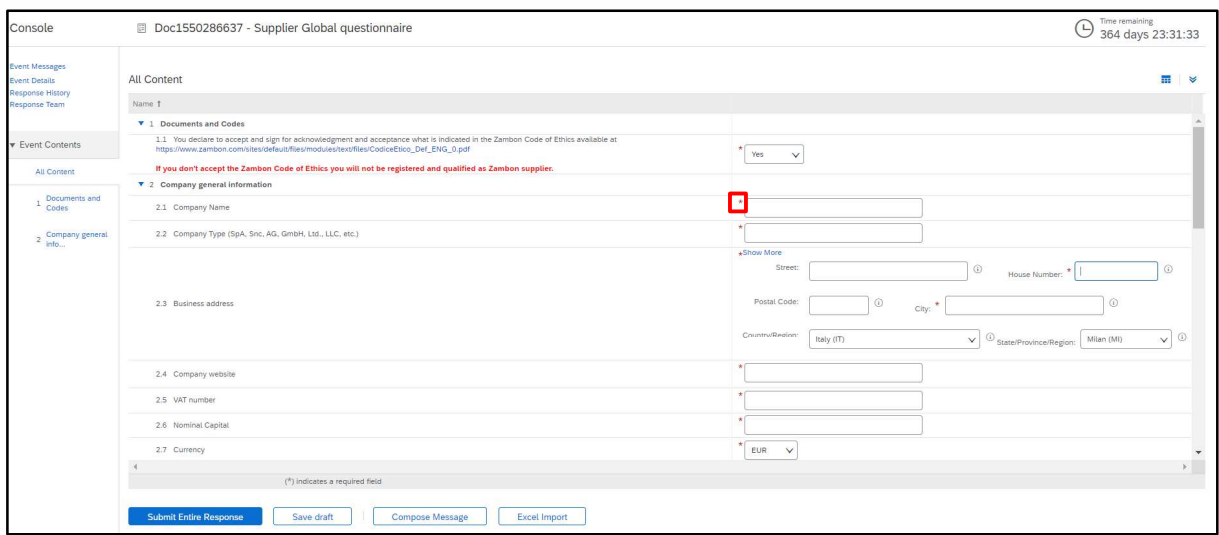

Figure 18 : Questionnaire d'inscription - Questions

Une fois toutes les réponses complétées, vous avez les options suivantes :

- 1) Il est possible de répondre aux questions du questionnaire à des moments différents ; dans ce cas, il faut cliquer sur « Enregistrer le brouillon » avant de fermer le navigateur et il sera possible de reprendre la compilation du questionnaire en se reconnectant ultérieurement à la plateforme. Par conséquent, en cliquant sur « Enregistrer le brouillon », les réponses ne seront pas visibles pour Zambon. Cette option peut être utile si vous souhaitez revoir les réponses fournies dans un deuxième temps avant de les envoyer à Zambon.
- 2) Ou cliquez sur « Envoyer ». Dans ce cas, le questionnaire sera soumis à Zambon qui en aura la pleine visibilité.

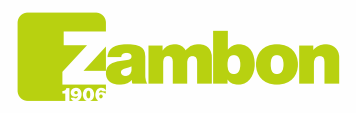

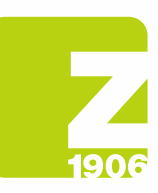

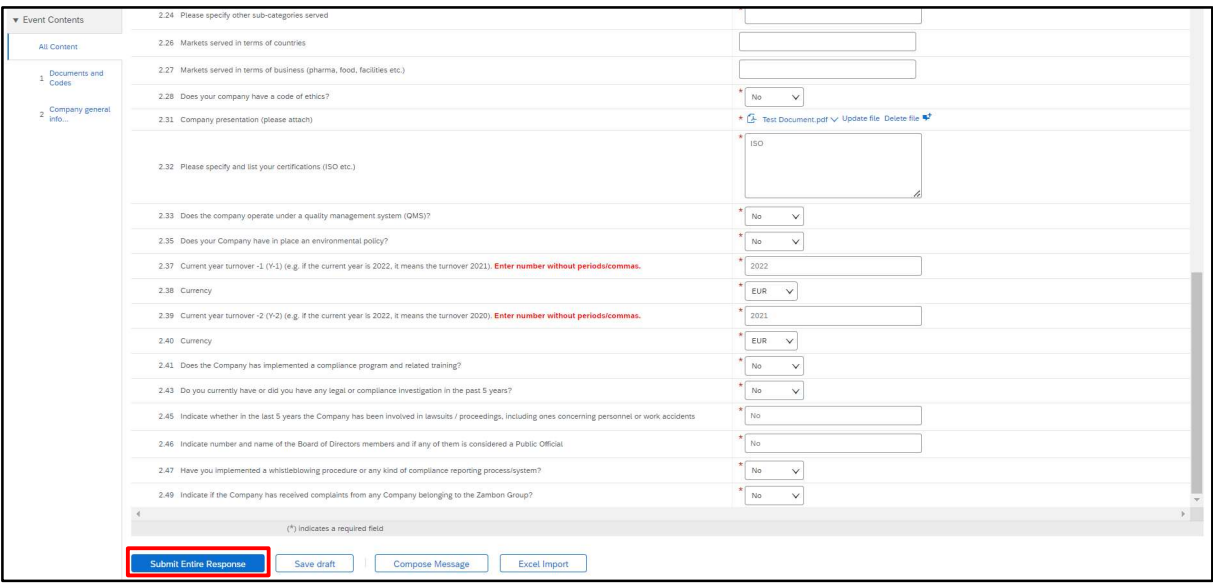

#### Figure 19 : Envoyer le questionnaire d'inscription

Dans la fenêtre contextuelle suivante qui apparaîtra, cliquez sur « OK » :

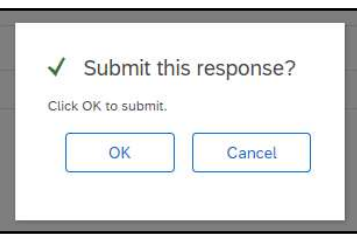

Figure 20 : Envoi du questionnaire d'inscription

Une fois envoyé, le questionnaire sera soumis au processus d'approbation de Zambon. Vous recevrez alors un e-mail de confirmation :

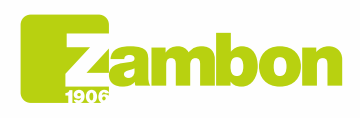

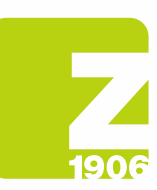

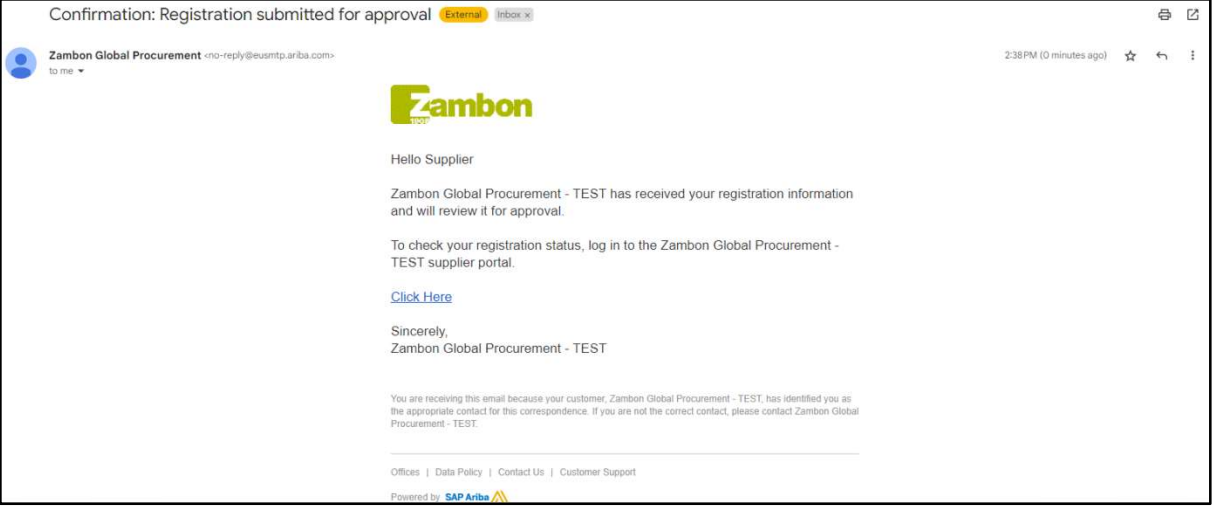

Figure 21 : E-mail de confirmation de l'envoi du questionnaire d'inscription

En cas de :

6

Approbation côté Zambon : suite à la soumission par le fournisseur de la réponse au questionnaire d'inscription, ce dernier sera soumis à l'approbation Zambon et aura le statut « En attente d'approbation ». Le fournisseur ne pourra pas modifier les réponses fournies. Vous pourrez revoir le questionnaire et apporter une éventuelle modification si Zambon demande des informations complémentaires ou s'il approuve le questionnaire et que ce document a le statut « Inscription effectuée ».

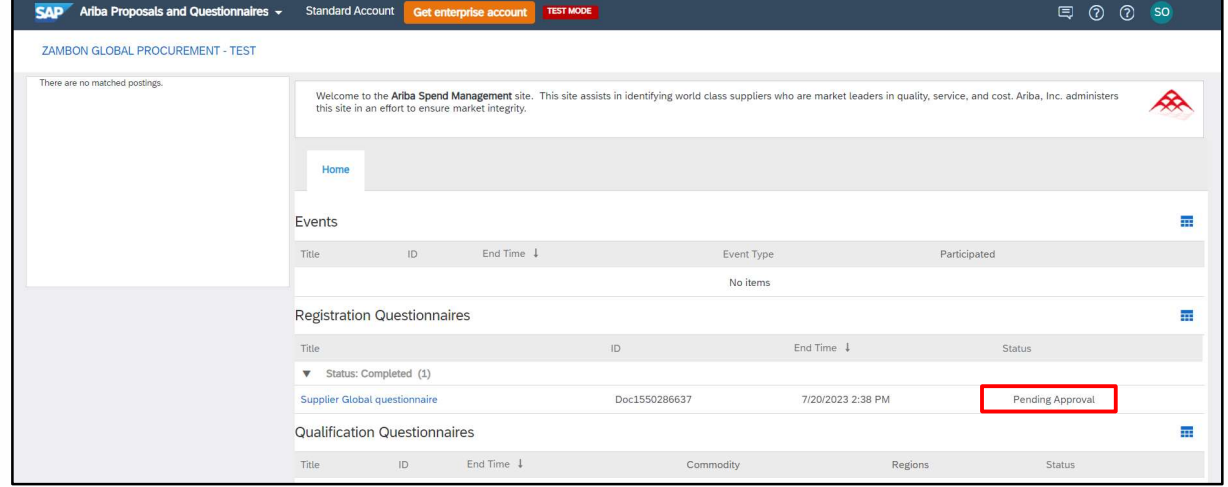

Figure 22 : Questionnaire d'inscription avec statut « En attente d'approbation »

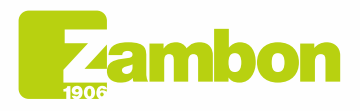

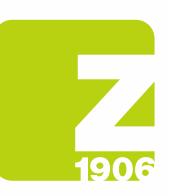

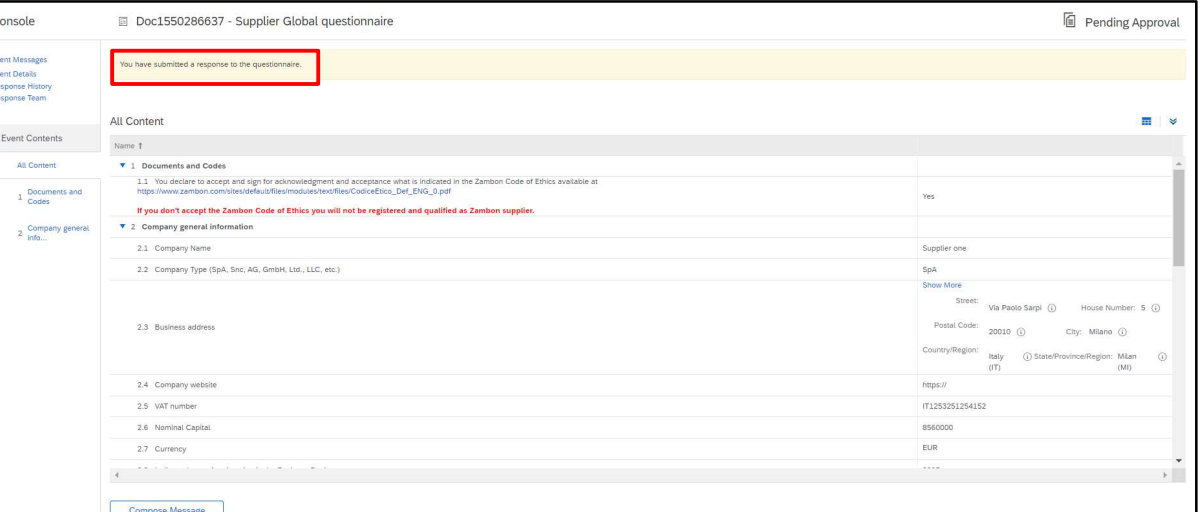

Figure 23 : Questionnaire d'inscription avec statut « En attente d'approbation » - Modification impossible

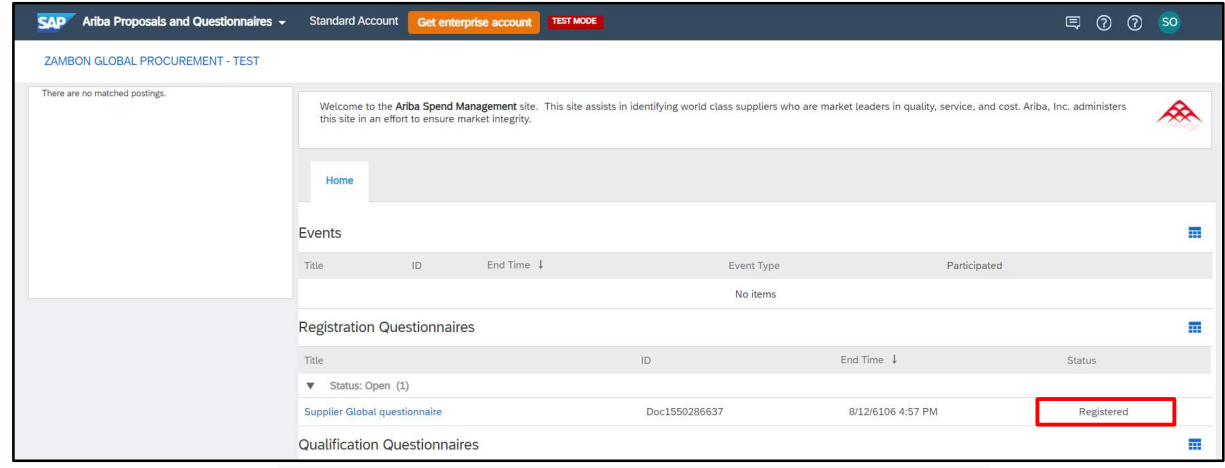

Figure 24 : Questionnaire d'inscription avec statut « Inscription effectuée »

Pour revoir le questionnaire, cliquez sur « Revoir la réponse ». Le système affichera une fenêtre dans laquelle il vous sera demandé de confirmer votre intention de modifier une ou plusieurs réponses. Cliquez sur « OK » :

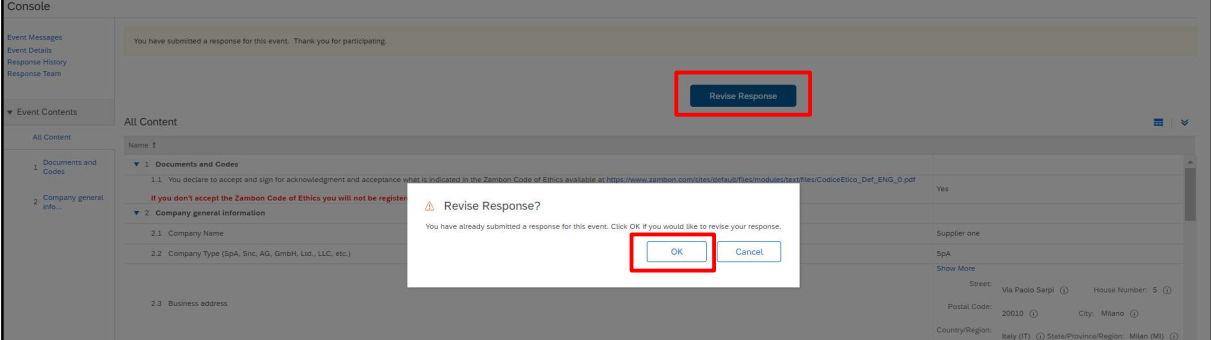

Figure 25 : Questionnaire d'inscription avec « Inscription effectuée » - Modification possible

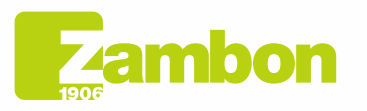

**Direzione e amministrazione / Sede legale<br>Head Office / Registered Office<br>Via Lillo del Duca, 10 20091 Bresso (MI) - Italy<br>Tel. +39 02 665 241 Fax +39 02 665 01 492<br>C.P. / PO Box 78 20091 Bresso (MI) - Italy** 

Zambon SpA<br>Cap. Soc. Euro 5.649.880,00 i.v.<br>REA Milano n. 1814364 C.F. - P.IVA IT 05341830965<br>Società unipersonale Società unipersonale

16

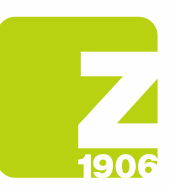

À ce stade, le système permettra la modification du questionnaire et il sera donc possible de mettre à jour les réponses au questionnaire avec les nouvelles données et de cliquer à nouveau sur « Envoyer ». Le questionnaire mis à jour sera à nouveau soumis à l'approbation de Zambon :

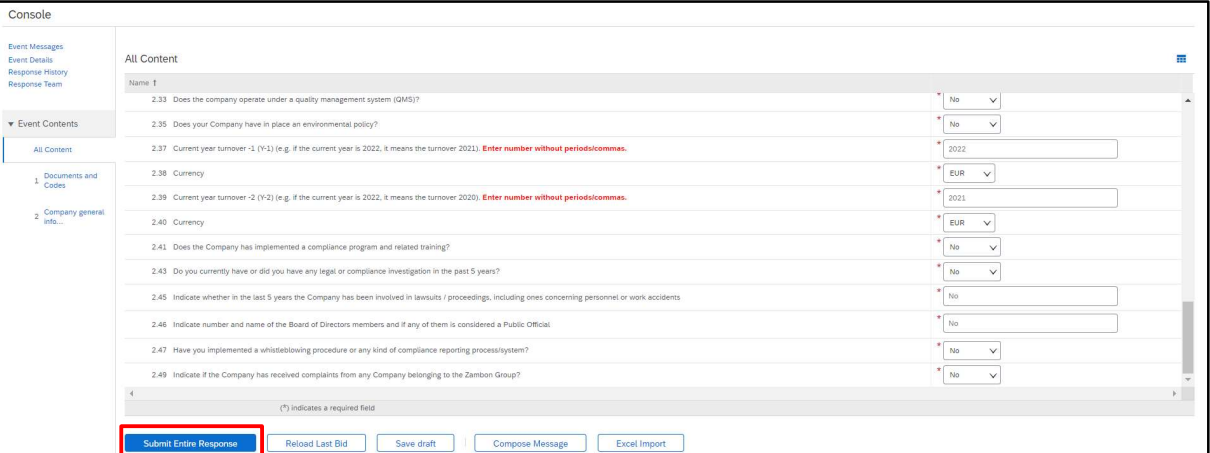

Figure 26 : Questionnaire d'inscription avec statut « Inscription effectuée » - Révision de la réponse Dans la fenêtre contextuelle suivante qui apparaîtra, cliquez sur « OK » :

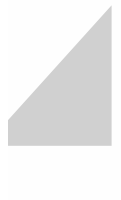

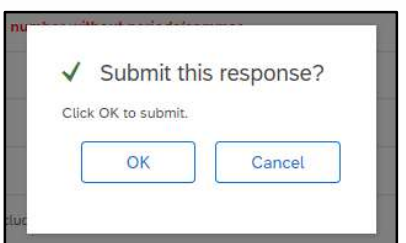

Figure 27 : Confirmation de la révision du questionnaire d'inscription

Une fois approuvé, il sera visible avec le statut suivant :

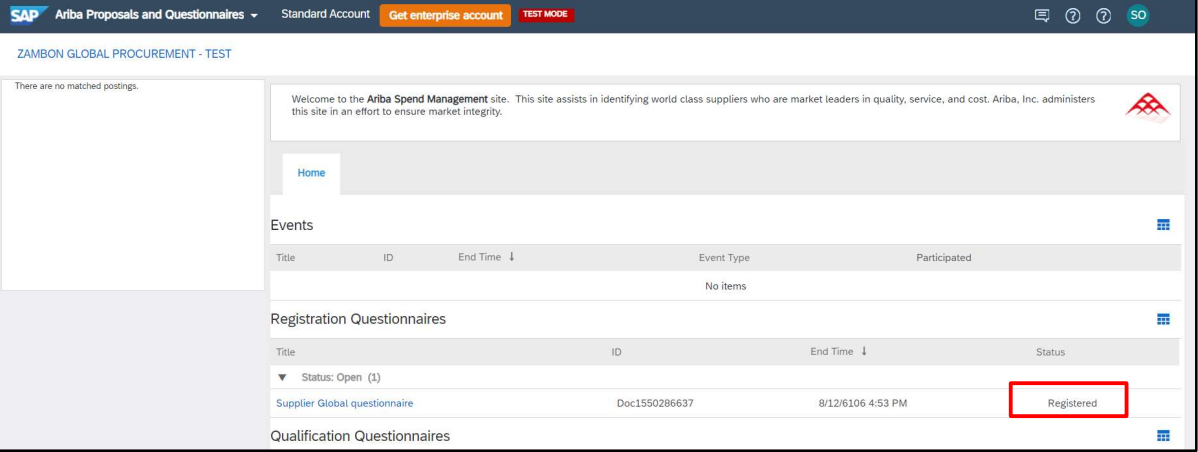

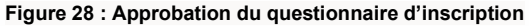

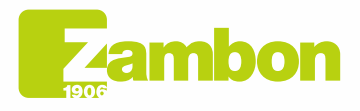

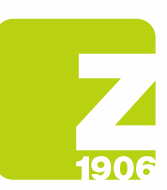

#### Vous recevrez un e-mail si votre inscription a été approuvée :

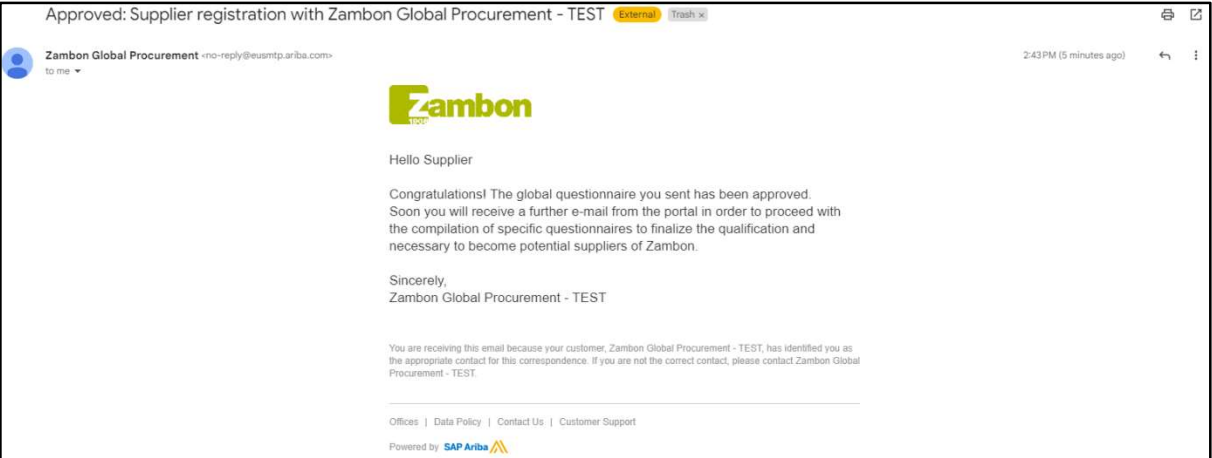

Figure 29 : E-mail de confirmation de l'approbation d'inscription

- Demande de complément des réponses : Lors de la phase d'approbation, Zambon peut demander de compléter une ou plusieurs réponses données, en indiquant les spécifications et le numéro de la question de référence ; plus tard, une fois les réponses mises à jour, Zambon procédera à l'approbation du questionnaire (suivez les mêmes étapes vues ci-dessus) ;

#### Vous recevrez un e-mail si des compléments à l'inscription ont été demandés :

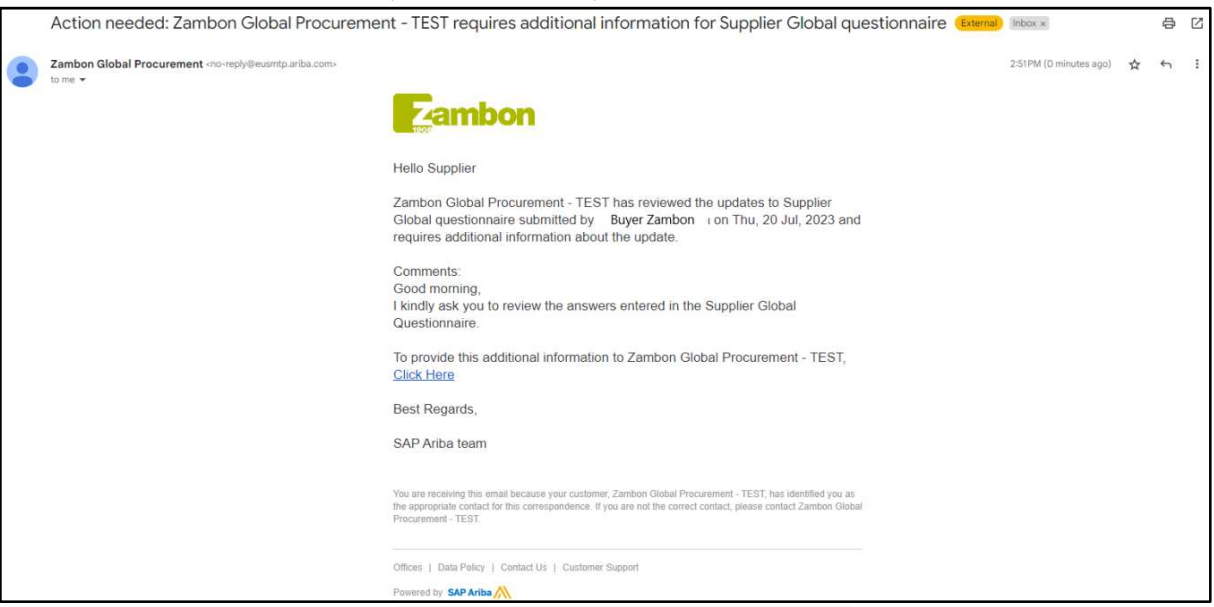

Figure 30 : E-mail de demande de compléments

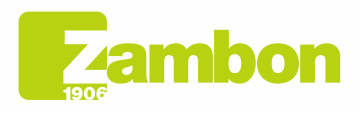

 $\overline{6}$ 

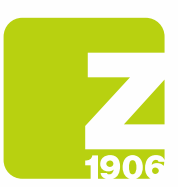

- Non-approbation côté Zambon : le processus d'inscription se termine par un résultat négatif et le fournisseur ne pourra pas faire partie de la Liste des fournisseurs Zambon ni participer aux événements d'appel d'offres.

Vous recevrez un e-mail si votre inscription a été refusée :

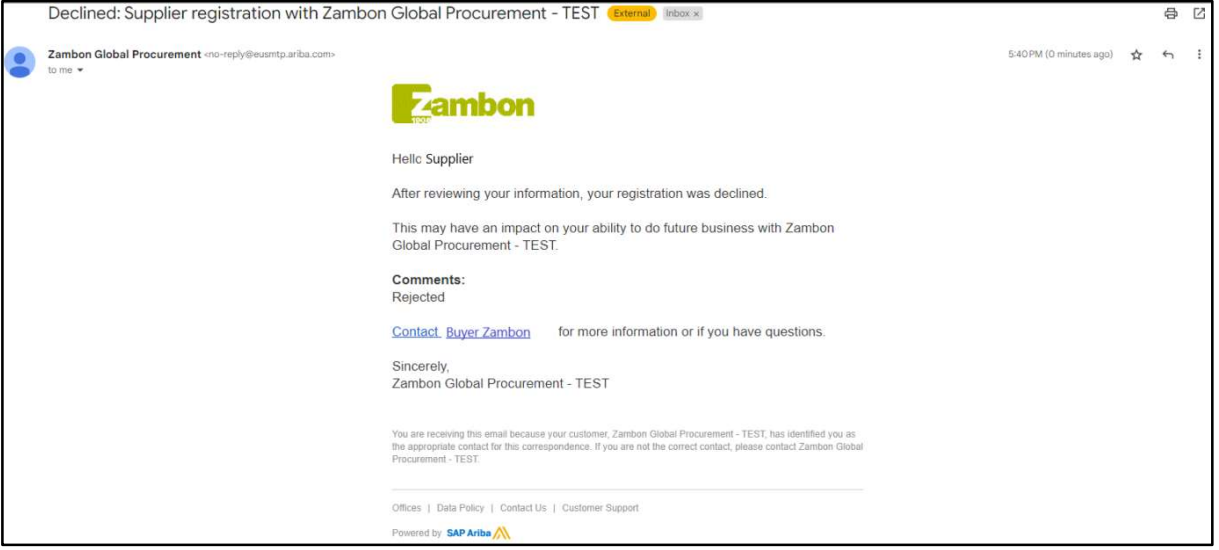

Figure 31 : E-mail de refus de l'inscription

# 3. Compilation du questionnaire de qualification

Zambon pourra vous demander de vous qualifier pour une ou plusieurs catégories de produits.

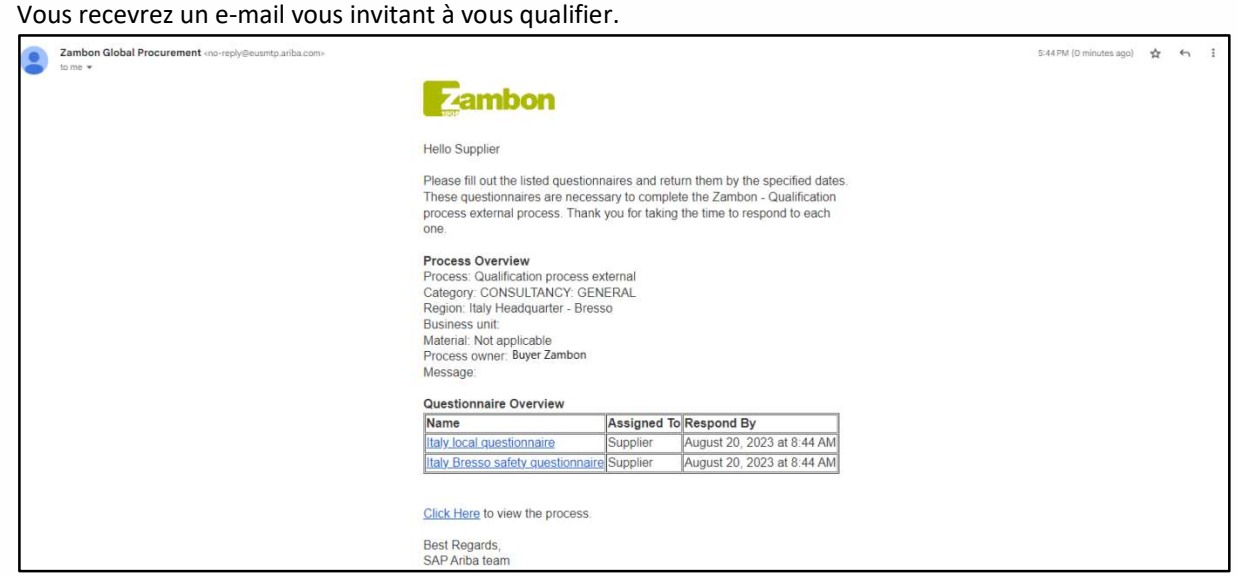

Figure 32 : E-mail d'invitation à la qualification

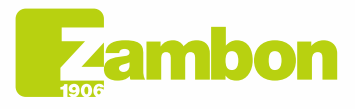

Direzione e amministrazione / Sede legale Head Office / Registered Office<br>Via Lillo del Duca, 10 20091 Bresso (MI) - Italy<br>Tel. +39 02 665 241 Fax +39 02 665 01 492 C.P. / PO Box 78 20091 Bresso (MI) - Italy

Zambon SpA Camboli Spa<br>Cap. Soc. Euro 5.649.880,00 i.v.<br>REA Milano n. 1814364 C.F. - P.IVA IT 05341830965 Società unipersonale

19

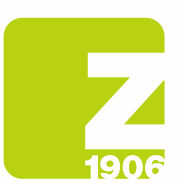

Une fois que vous avez reçu l'e-mail d'invitation à la qualification, vous devez vous connecter avec vos informations d'identification sur Ariba.

Pour accéder au questionnaire de qualification, cliquez sur :

- 1) « Propositions et Questionnaires Ariba »
- 2) Sélectionnez la société Zambon
- 3) Dans la section Questionnaires, il y aura les questionnaires de qualification auxquels il faudra répondre :

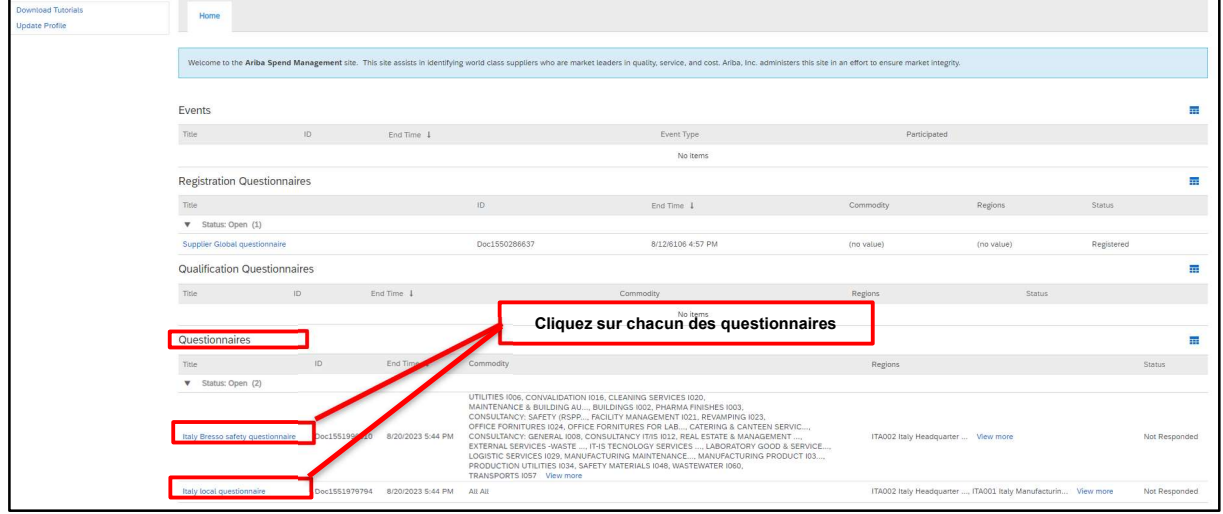

Figure 33 : Accès aux questionnaires de qualification

Vous devrez cliquer et répondre à chaque questionnaire de qualification. En cliquant sur le premier questionnaire, par exemple, vous afficherez ce qui suit :

| Console                                                           | Doc1551996010 - Italy Bresso safety questionnaire                                                                                                  |               | Time remaining<br>Э<br>29 days 23:54:02 |  |  |
|-------------------------------------------------------------------|----------------------------------------------------------------------------------------------------|---------------|-----------------------------------------|--|--|
| <b>Event Messages</b><br><b>Event Details</b><br>Response History | All Content                                                                                                    |               |                                         |  |  |
| Response Team                                                     | Name 1                                                                                                    |               |                                         |  |  |
|                                                                   | $\mathbf{v}$ 1 Environment                                                                                                    |               | m                                       |  |  |
| <b>v</b> Event Contents                                           | 1.1 Is there an environment Responsible within your company?                                                                                       | Unspecified V |                                         |  |  |
| <b>All Content</b>                                                | 1.2 Please indicate the name of the person in charge                                                                                               |               |                                         |  |  |
| 1 Environment                                                     | 1.3 Does the company operate under an environmental management system (EMS)?                                                                       | Unspecified V |                                         |  |  |
| 2 Safety                                                          | 1.4 Is the EMS certified and complies with ISO 14001 / EMAS requirements?                                                                          | Unspecified V |                                         |  |  |
|                                                                   | 1.5 Do you have an internal procedure regarding waste management?                                                                                  | Unspecified V |                                         |  |  |
|                                                                   | 1.6 Do you have an internal procedure regarding the monitoring of emissions in the air?                                                            | Unspecified V |                                         |  |  |
|                                                                   | 1.7 Do you have an internal procedure regarding wastewater management?                                                                             | Unspecified V |                                         |  |  |
|                                                                   | 1.8 Do you have an internal procedure regarding the prevention of soil contamination?                                                              | Unspecified V |                                         |  |  |
|                                                                   | 1.9 Is there in place a plan for monitoring environmental parameters (e.g. quality of wastewaters and air emissions, hazard substances in wastes)? | Unspecified V |                                         |  |  |
|                                                                   | 1.10 Are all procedures of the environmental management system implemented?                                                                        | Unspecified V |                                         |  |  |
|                                                                   | 1.11 Are internal inspections and procedures of the environmental management system planned and carried on?                                        | Unspecified V |                                         |  |  |
|                                                                   | 1.12 Are you periodically subject to audits of environmental issues by your customers?                                                             | Unspecified V |                                         |  |  |
|                                                                   | 1.13 Do you make yourself available for audits on environmental issues by Zambon?                                                                  | Unspecified V | $\check{\phantom{a}}$                   |  |  |
|                                                                   |                                                                                                    |               | E.                                      |  |  |
|                                                                   | (*) indicates a required field                                                                                                    |               |                                         |  |  |
|                                                                   | <b>Submit Entire Response</b><br>Compose Message<br>Save draft<br><b>Excel Import</b>                                                              |               |                                         |  |  |

Figure 34 : Questions du questionnaire de qualification

Les questions marquées d'un \* sont obligatoires.

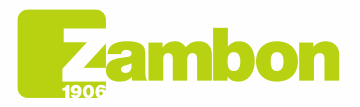

Direzione e amministrazione / Sede legale Head Office / Registered Office<br>Via Lillo del Duca, 10 20091 Bresso (MI) - Italy<br>Tel. +39 02 665 241 Fax +39 02 665 01 492 C.P. / PO Box 78 20091 Bresso (MI) - Italy

Zambon SpA Camboli Spa<br>Cap. Soc. Euro 5.649.880,00 i.v.<br>REA Milano n. 1814364 C.F. - P.IVA IT 05341830965 Società unipersonale

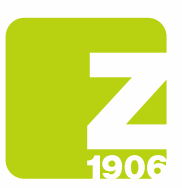

Après avoir répondu à toutes les questions du questionnaire de qualification, vous avez les options suivantes :

- 1) Il est possible de répondre aux questions du questionnaire à des moments différents ; dans ce cas, il faut cliquer sur « Enregistrer le brouillon » avant de fermer le navigateur et il sera possible de reprendre la compilation du questionnaire en se reconnectant ultérieurement à la plateforme. Par conséquent, en cliquant sur « Enregistrer le brouillon », les réponses ne seront pas visibles pour Zambon. Cette option peut être utile si vous souhaitez revoir les réponses fournies dans un deuxième temps avant de les envoyer à Zambon.
- 2) Ou cliquez sur « Envoyer ». Dans ce cas, le questionnaire sera soumis à Zambon qui en aura la pleine visibilité.

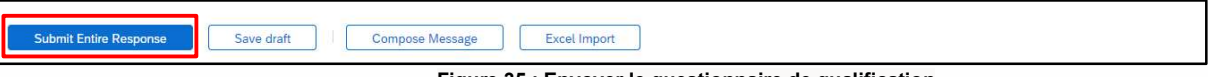

Figure 35 : Envoyer le questionnaire de qualification

Dans la fenêtre contextuelle suivante qui apparaîtra, cliquez sur « OK » :

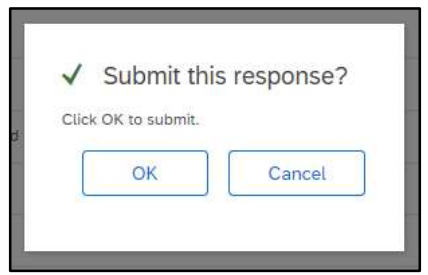

Figure 36 : Envoi du questionnaire de qualification

Une fois envoyé, le questionnaire sera soumis au processus d'approbation de Zambon.

De la même manière, des réponses peuvent également être fournies pour tout autre questionnaire de qualification reçu.

Dans la section « Questionnaires », il sera également possible de visualiser l'état de soumission des questionnaires et leur statut :

Dans l'exemple ci-dessous, sur deux questionnaires reçus, un seul questionnaire a été répondu et le statut est « En attente d'approbation ». En revanche, sur le deuxième questionnaire, aucune réponse n'a encore été soumise et le statut est « Sans réponse » :

| Questionnaires                                             |               |                   |                                                                                                    |                                                                |                  |
|------------------------------------------------------------|---------------|-------------------|----------------------------------------------------------------------------------------------------|----------------------------------------------------------------|------------------|
| Title                                                      | ID.           | End Time          | Commodity<br>Questionnaire                                                                                                    | Regions                                                        | Status:          |
| Status: Completed (1)<br>Italy Bresso safety questionnaire | Doc1551996010 | 7/21/2023 5:53 PM | <b>UTILITIES IVOD. CONVACIDATION 1016. CLEANING SERVICES 1020.</b><br>MAINTENANCE & BUILDING AU, BUILDINGS 1002, PHARMA FINISHES 1003,<br>CONSULTANCY: SAFETY (RSPP, FACILITY MANAGEMENT I021, REVAMPING I023,<br>OFFICE FORNITURES 1024, OFFICE FORNITURES FOR LAB, CATERING & CANTEEN SERVIC<br>CONSULTANCY: GENERAL 1008, CONSULTANCY IT/IS 1012; REAL ESTATE & MANAGEMENT :<br>EXTERNAL SERVICES -WASTE  IT-IS TECNOLOGY SERVICES  LABORATORY GOOD & SERVICE<br>LOGISTIC SERVICES 1029, MANUFACTURING MAINTENANCE, MANUFACTURING PRODUCT 103<br>PRODUCTION UTILITIES (034, SAFETY MATERIALS (048, WASTEWATER (060,<br>TRANSPORTS IOS7 View more | ITA002 Italy Headquarter  View more                            | Pending Approval |
| Status: Open (1)<br>Italy local questionnaire              | Doc1551979794 | 8/20/2023 5:44 PM | Questionnaire 2<br>All All                                                                                                    | ITA002 Italy Headquarter , ITA001 Italy Manufacturin View more | Not Responded    |

Figure 37 : Questionnaire de qualification et statuts

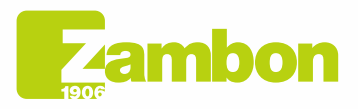

Direzione e amministrazione / Sede legale Head Office / Registered Office<br>Via Lillo del Duca, 10 20091 Bresso (MI) - Italy<br>Tel. +39 02 665 241 Fax +39 02 665 01 492 C.P. / PO Box 78 20091 Bresso (MI) - Italy

Zambon SpA Camboli Spa<br>Cap. Soc. Euro 5.649.880,00 i.v.<br>REA Milano n. 1814364 C.F. - P.IVA IT 05341830965 Società unipersonale

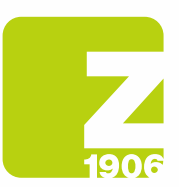

 $\overline{\phantom{a}}$ 

**TE** 

Une fois les différents questionnaires de qualification soumis, les cas suivants peuvent se présenter :

- **Approbation côté Zambon** : suite à la soumission par le fournisseur de la réponse au questionnaire de qualification, ce dernier sera soumis à l'approbation Zambon et aura le statut « En attente d'approbation ». Le fournisseur ne pourra pas modifier les réponses fournies. Il pourra procéder à une révision du questionnaire et à une éventuelle modification si Zambon demande des informations complémentaires ou s'il approuve le questionnaire et que ce document a été « Approuvé ».

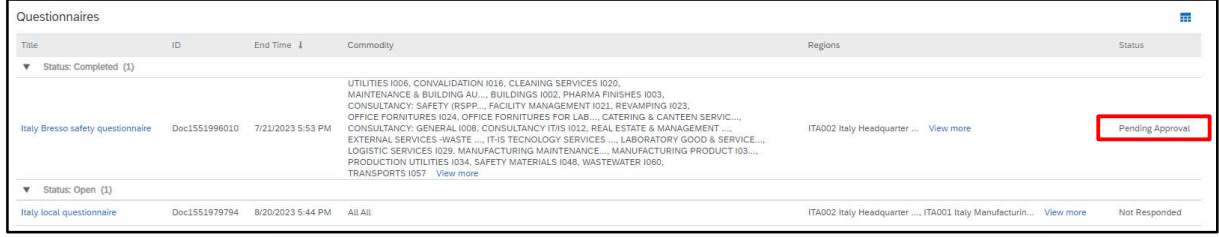

Figure 38 : Questionnaire de qualification avec statut « En attente d'approbation »

| Console                                                           | Doc1551996010 - Italy Bresso safety questionnaire                                                                                                  | Pending Approval   |
|-------------------------------------------------------------------|----------------------------------------------------------------------------------------------------|--------------------|
| <b>Event Messages</b><br><b>Event Details</b><br>Response History | You have submitted a response to the questionnaire.                                                                                                |                    |
| Response Team                                                     | All Content                                                                                                    | <b>M</b>           |
| <b>v</b> Event Contents                                           | Name 1                                                                                                    |                    |
| All Content                                                       | $\mathbf{v}$ 1 Environment                                                                                                    |                    |
| 1 Environment                                                     | 1.1 Is there an environment Responsible within your company?                                                                                       | No                 |
| 2 Safety                                                          | 1.2 Please indicate the name of the person in charge                                                                                               | N/A                |
|                                                                   | 1.3 Does the company operate under an environmental management system (EMS)?                                                                       | No                 |
|                                                                   | 1.4 Is the EMS certified and complies with ISO 14001 / EMAS requirements?                                                                          | No                 |
|                                                                   | 1.5 Do you have an internal procedure regarding waste management?                                                                                  | No                 |
|                                                                   | 1.6 Do you have an internal procedure regarding the monitoring of emissions in the air?                                                            | Yes.               |
|                                                                   | 1.7 Do you have an internal procedure regarding wastewater management?                                                                             | Yes                |
|                                                                   | 1.8 Do you have an internal procedure regarding the prevention of soil contamination?                                                              | No                 |
|                                                                   | 1.9 Is there in place a plan for monitoring environmental parameters (e.g. quality of wastewaters and air emissions, hazard substances in wastes)? | No                 |
|                                                                   | 1.10 Are all procedures of the environmental management system implemented?                                                                        | No                 |
|                                                                   | 1.11 Are internal inspections and procedures of the environmental management system planned and carried on?                                        | No                 |
|                                                                   | 1.12 Are you periodically subject to audits of environmental issues by your customers?                                                             | No                 |
|                                                                   | 1.13 Do you make yourself available for audits on environmental issues by Zambon?                                                                  | No                 |
|                                                                   | 1.14 Have any Internal or External Authorities environmental violations and / or anomalies been detected in the last 3 years?                      | No<br>$\mathbf{v}$ |
|                                                                   |                                                                                                    |                    |

Figure 39 : Questionnaire de qualification avec statut « En attente d'approbation » - Modification impossible

| Questionnaires                    |               |                   |                                                                                                    |                                                                |               |
|-----------------------------------|---------------|-------------------|----------------------------------------------------------------------------------------------------|----------------------------------------------------------------|---------------|
| Title                             | ID            | End Time 1        | Commodity                                                                                                    | Regions                                                        | <b>Status</b> |
| Status: Open (2)                  |               |                   |                                                                                                    |                                                                |               |
| Italy Bresso safety questionnaire | Doc1551996010 | 8/13/6106 8:05 PM | UTILITIES 1006, CONVALIDATION 1016, CLEANING SERVICES 1020.<br>MAINTENANCE & BUILDING AU BUILDINGS 1002. PHARMA FINISHES 1003.<br>CONSULTANCY: SAFETY (RSPP, FACILITY MANAGEMENT 1021, REVAMPING 1023,<br>OFFICE FORNITURES 1024, OFFICE FORNITURES FOR LAB, CATERING & CANTEEN SERVIC<br>CONSULTANCY: GENERAL 1008, CONSULTANCY IT/IS 1012, REAL ESTATE & MANAGEMENT<br>EXTERNAL SERVICES -WASTE  IT-IS TECNOLOGY SERVICES  LABORATORY GOOD & SERVICE<br>LOGISTIC SERVICES 1029, MANUFACTURING MAINTENANCE, MANUFACTURING PRODUCT 103,<br>PRODUCTION UTILITIES 1034, SAFETY MATERIALS 1048, WASTEWATER 1060,<br>TRANSPORTS I057 View more | ITA002 Italy Headquarter  View more                            | Approved      |
| Italy local questionnaire         | Doc1551979794 | 8/20/2023 5:44 PM | All All                                                                                                    | ITA002 Italy Headquarter , ITA001 Italy Manufacturin View more | Not Responded |

Figure 40 : Questionnaire de qualification avec statut « Approuvé »

Pour revoir le questionnaire, cliquez sur « Revoir la réponse ». Le système affichera une fenêtre dans laquelle il vous sera demandé de confirmer votre intention de modifier une ou plusieurs réponses. Cliquez sur « OK » :

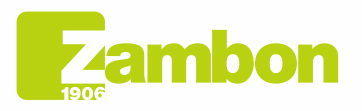

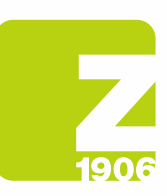

 $\overline{\phantom{a}}$ 

DG

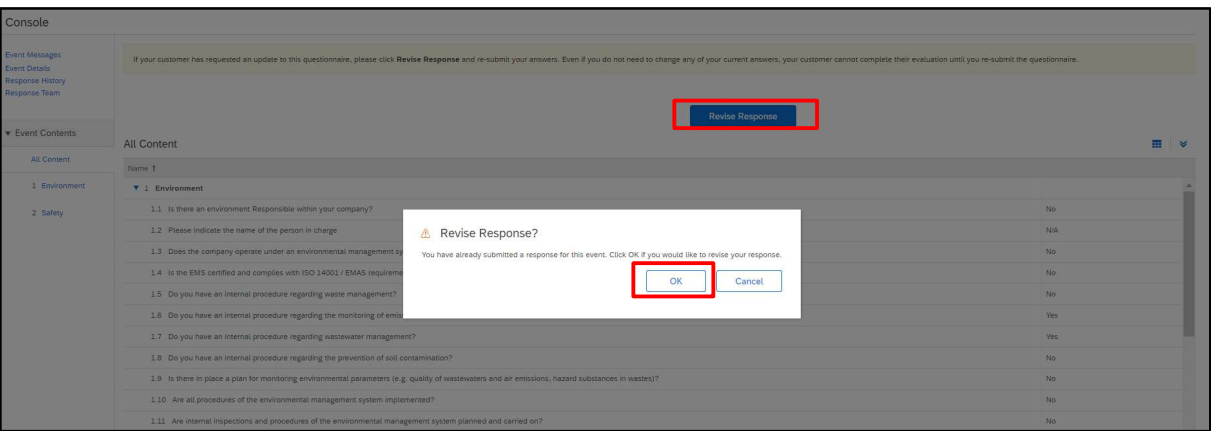

Figure 41 : Questionnaire de qualification avec statut « Approuvé » - Modification possible

À ce stade, le système permettra la modification du questionnaire et il sera donc possible de mettre à jour les réponses au questionnaire avec les nouvelles données et de cliquer à nouveau sur « Envoyer ».

Le questionnaire mis à jour sera à nouveau soumis à l'approbation de Zambon :

| <b>Event Messages</b><br><b>Event Details</b><br>Response History<br>Response Team | All Content                                                                                                    |                     |  |  |  |  |  |
|------------------------------------------------------------------------------------|----------------------------------------------------------------------------------------------------|---------------------|--|--|--|--|--|
|                                                                                    | Name 1                                                                                                    |                     |  |  |  |  |  |
|                                                                                    | v 1 Environment                                                                                                    |                     |  |  |  |  |  |
| <b>v</b> Event Contents                                                            | 1.1 Is there an environment Responsible within your company?                                                                                       | No.<br>$\sim$       |  |  |  |  |  |
| <b>All Content</b>                                                                 | 1.2 Please indicate the name of the person in charge                                                                                               | <b>N/A</b>          |  |  |  |  |  |
| 1 Environment                                                                      | 1.3 Does the company operate under an environmental management system (EMS)?                                                                       | No<br>$\sim$        |  |  |  |  |  |
| 2 Safety                                                                           | 1.4 Is the EMS certified and complies with ISO 14001 / EMAS requirements?                                                                          | No<br>$\sim$        |  |  |  |  |  |
|                                                                                    | 1.5 Do you have an internal procedure regarding waste management?                                                                                  | No.<br>$\checkmark$ |  |  |  |  |  |
|                                                                                    | 1.6 Do you have an internal procedure regarding the monitoring of emissions in the air?                                                            | Yes<br>$\vee$       |  |  |  |  |  |
|                                                                                    | 1.7 Do you have an internal procedure regarding wastewater management?                                                                             | Yes<br>$\checkmark$ |  |  |  |  |  |
|                                                                                    | 1.8 Do you have an internal procedure regarding the prevention of soil contamination?                                                              | No<br>$\sim$        |  |  |  |  |  |
|                                                                                    | 1.9 Is there in place a plan for monitoring environmental parameters (e.g. quality of wastewaters and air emissions, hazard substances in wastes)? | No<br>$\sim$        |  |  |  |  |  |
|                                                                                    | 1.10 Are all procedures of the environmental management system implemented?                                                                        | No<br>$\vee$        |  |  |  |  |  |
|                                                                                    | 1.11 Are internal inspections and procedures of the environmental management system planned and carried on?                                        | No<br>- 14          |  |  |  |  |  |
|                                                                                    | Connective and here is non-set becomes being the stheme as tanking collection and consider the A . C P . A                                         | $\star$ $\sim$      |  |  |  |  |  |
|                                                                                    | ( <sup>k</sup> ) indicates a required field                                                                                                    |                     |  |  |  |  |  |

Figure 42 : Questionnaire de qualification avec statut « Approuvé » - Révision de la réponse

Dans la fenêtre contextuelle suivante qui apparaîtra, cliquez sur « OK » :

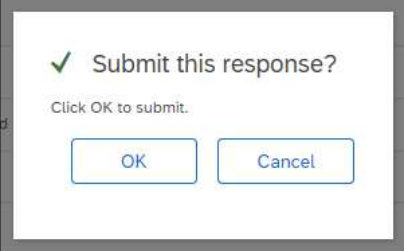

Figure 43 : Confirmation de la révision du questionnaire de qualification

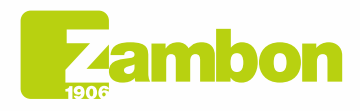

Direzione e amministrazione / Sede legale Diezolare e animitativa della Ciffice<br>Via Lillo del Duca, 10 20091 Bresso (MI) - Italy<br>Tel. +39 02 665 241 Fax +39 02 665 01 492<br>C.P. / PO Box 78 20091 Bresso (MI) - Italy

Zambon SpA<br>Cap Soc. Euro 5.649.880,00 i.v.<br>REA Milano n. 1814364 C.F. - P.IVA IT 05341830965 Società unipersonale

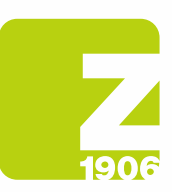

Une fois approuvé, il sera visible avec le statut suivant :

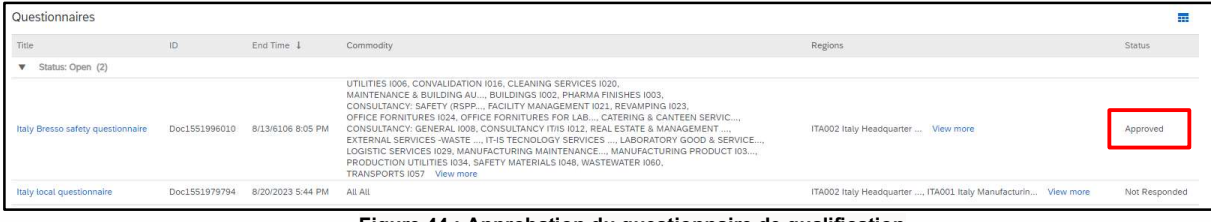

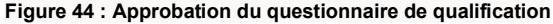

#### Vous recevrez un e-mail si votre qualification a été approuvée :

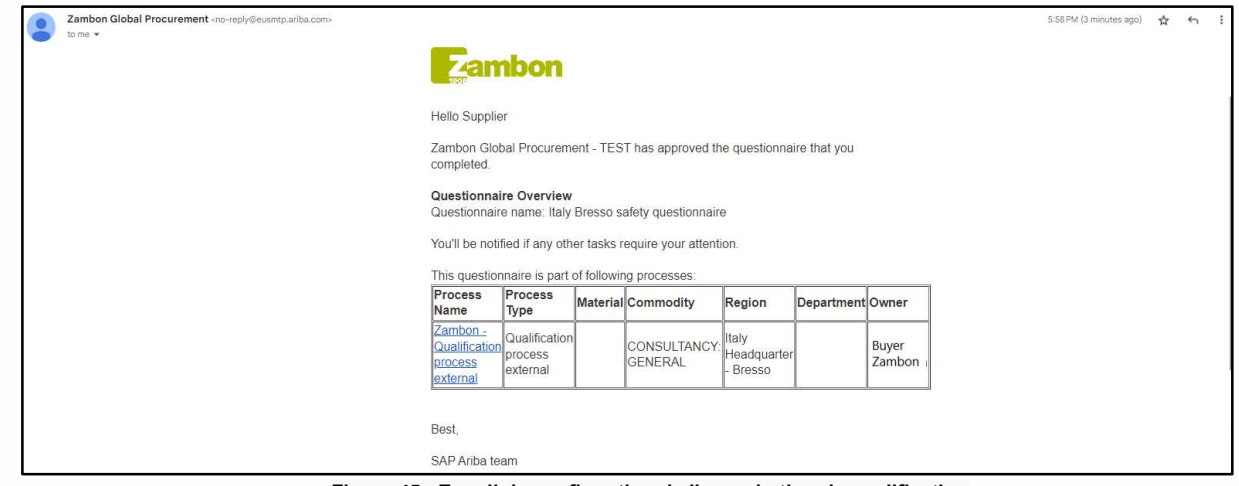

Figure 45 : E-mail de confirmation de l'approbation de qualification

- Demande de complément des réponses : Lors de la phase d'approbation, Zambon peut demander de compléter une ou plusieurs réponses données, en indiquant les spécifications et le numéro de la question de référence ; plus tard, une fois les réponses mises à jour, Zambon procédera à l'approbation du questionnaire (suivez les mêmes étapes vues ci-dessus) ;

Vous recevrez un e-mail si des compléments ou des modifications ont été demandés dans les réponses aux différents questionnaires :

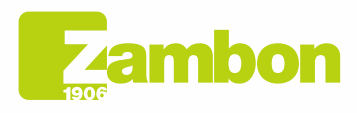

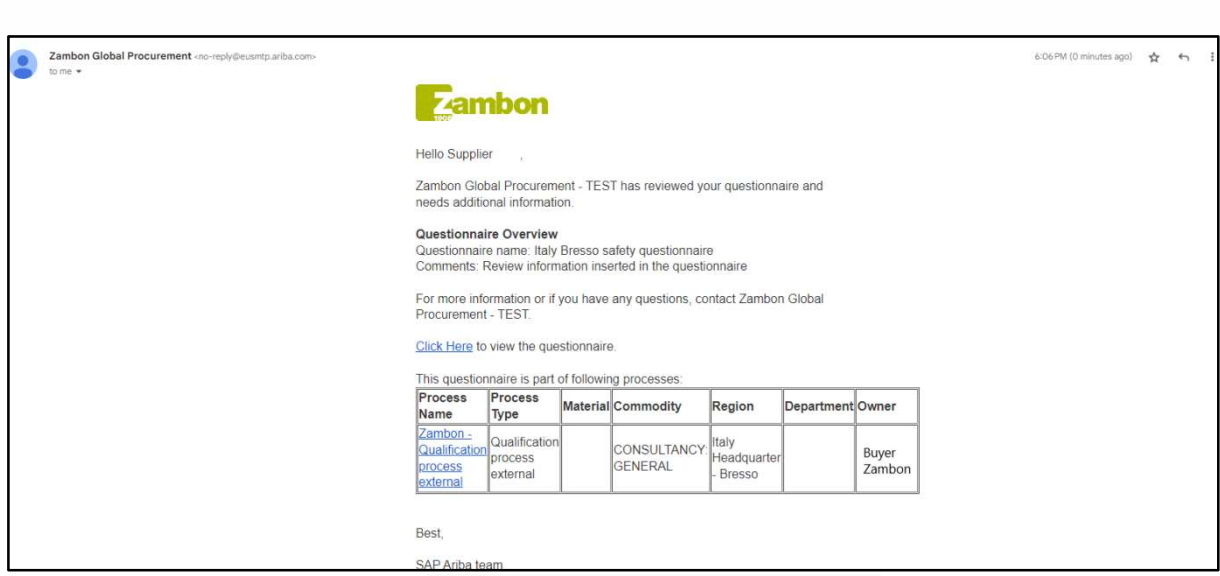

Figure 46 : E-mail de demande de compléments

Non-approbation côté Zambon : le processus de qualification se termine par un résultat négatif et le fournisseur ne pourra pas participer aux appels d'offres.

### 4. Comment contacter l'Assistance directe ARIBA

### 4.1Problèmes pour un compte déjà existant et qui parvient à se connecter

En cas de problème pour lequel il est encore possible de se connecter (compte fournisseur déjà existant), il est possible de demander une assistance directe en suivant les étapes suivantes :

a. Sur la page de connexion à la plateforme, cliquez sur l'icône  $\circled{a}$  d'assistance dans le coin supérieur droit de la plateforme. Si vous ne voyez pas l'icône ci-dessus, il est conseillé de régler le zoom de la page à 90 %.

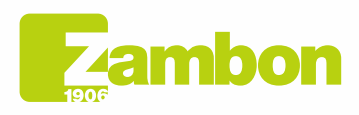

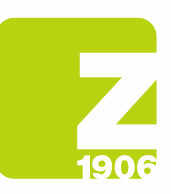

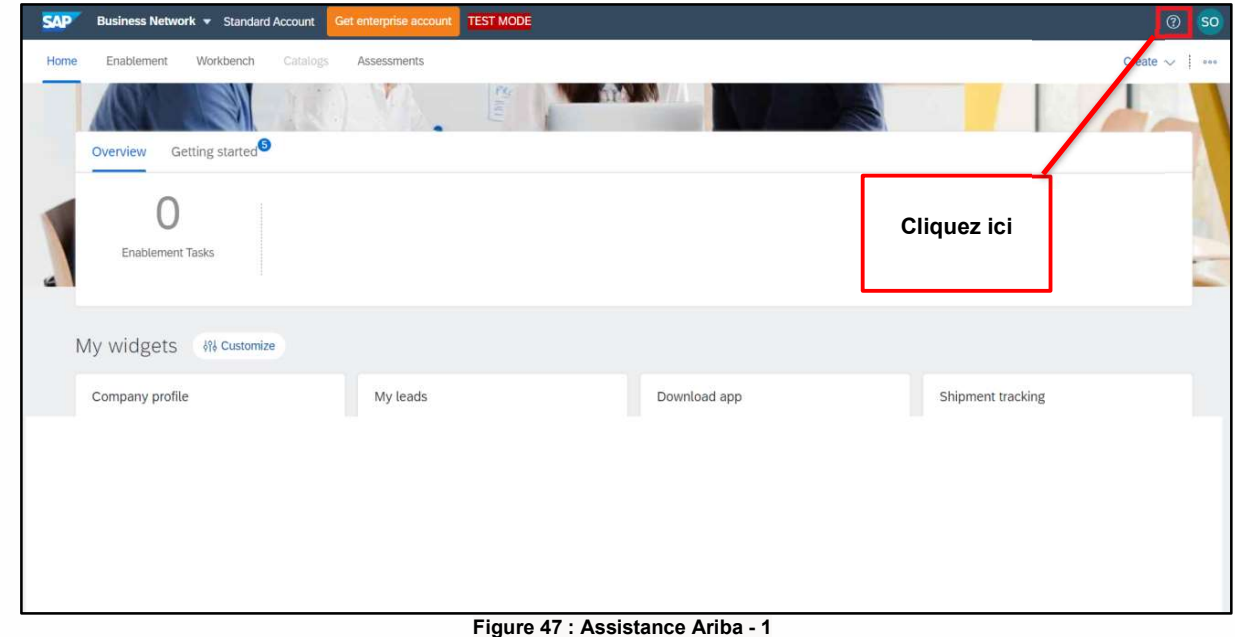

b. Cliquez sur « Assistance » en haut du menu Aide.

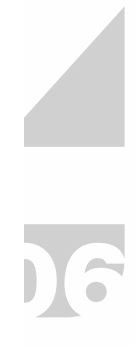

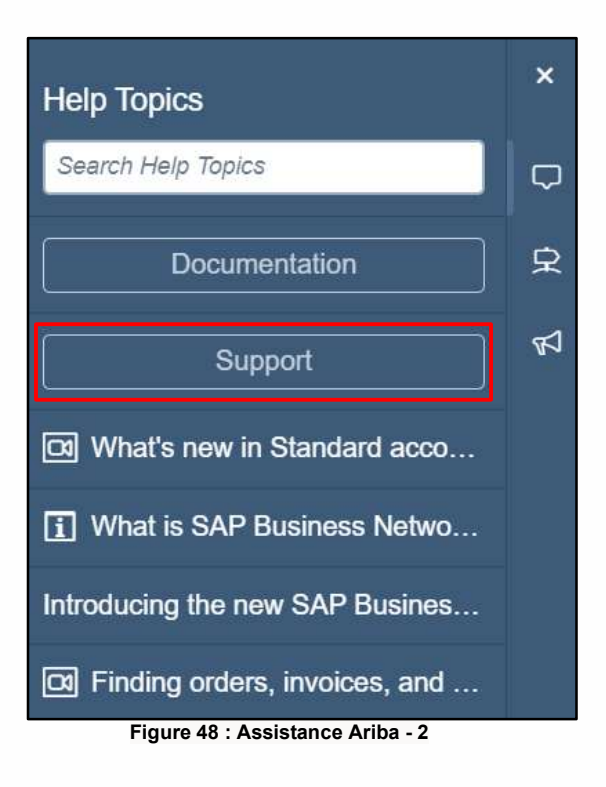

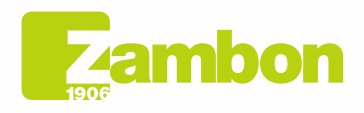

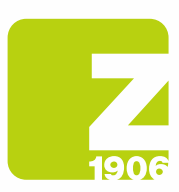

DIS

c. Cliquez sur l'onglet Contacts.

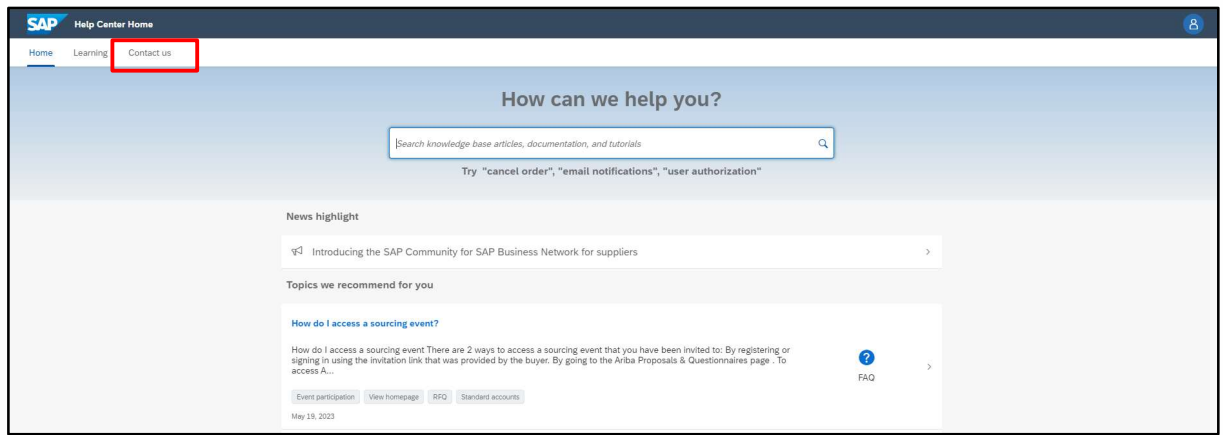

Figure 49 : Assistance Ariba - 3

d. Entrez une brève description de votre question ou problème dans le champ « Commencer ici » pour trouver la réponse

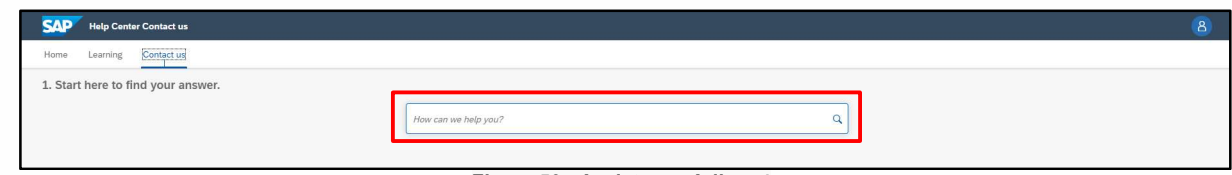

#### Figure 50 : Assistance Ariba - 4

- **SAD** Help Center Co 1. Start here to find your answer. **Indificational**  $x \alpha$  $2. Br$ e below for our Al-based recomr 2 FAQ<br>Mar 30, 2023 mail no le sot for all <sup>FAQ</sup><br>Mar 8, 2023 s. Click Actions  $\bigodot$  FAQ<br>Jan 25, 2023 nase orders are sent?<br>se orders are sent? You can cl <sup>FAQ</sup><br>Dec 23, 2022 find my SAP Business Network ID (ANID) number<br>find my ANID? To find your ANID, please follow the in:<br>I displayed below you  $\bigodot$  FAQ<br>Jul 17, 2023 Where do I<br>ANID will b \*Powered by SAP Incident Solution Matching 3. Choose from the options below to continue. What do you need help with? e purchase order notifications (Conf Configure SAP Business Network subscription notifications [14] I'm getting notifications for enablement tasks re general account no ns | I'm getting notifications for exed profile information | Something else
- e. Cliquez sur l'icône de recherche Q

#### Figure 51 : Assistance Ariba - 5

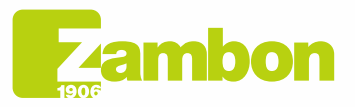

**Direzione e amministrazione / Sede legale<br>Head Office / Registered Office<br>Via Lillo del Duca, 10 20091 Bresso (MI) - Italy<br>Tel. +39 02 665 241 Fax +39 02 665 01 492<br>C.P. / PO Box 78 20091 Bresso (MI) - Italy** 

Zambon SpA<br>Cap. Soc. Euro 5.649.880,00 i.v.<br>REA Milano n. 1814364 C.F. - P.IVA IT 05341830965 Società unipersonale

27

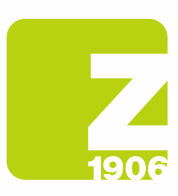

f. Après la recherche, cliquez sur un sujet en fonction des recommandations reçues ou sur un bouton de question/problème dans la section Choisir parmi les options suivantes pour continuer pour plus d'informations et d'assistance.

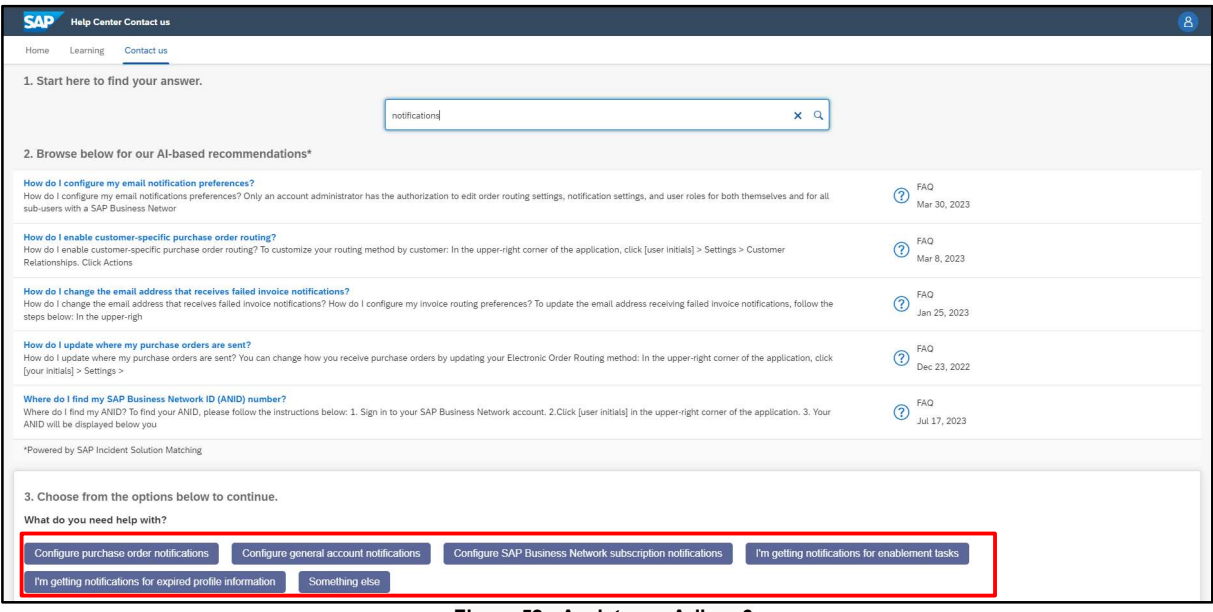

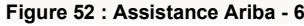

- i. Si après avoir passé en revue ces étapes, vous avez toujours besoin d'aide :
	- 1. Dans les options fournies dans Pourquoi l'aide est demandée ? Cliquez sur Autre en bas.

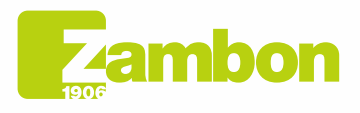

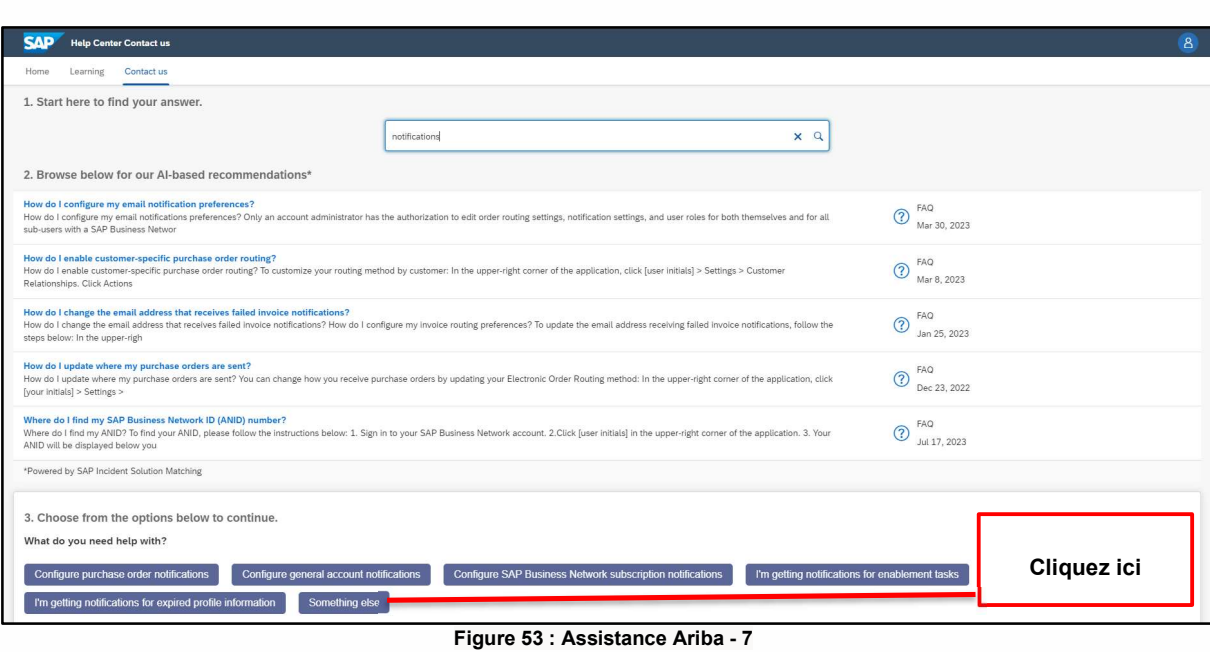

2. Une barre apparaît en bas de l'écran : Les résultats de la recherche ne correspondent pas à vos attentes ? Cliquez sur Créer un cas en bas à droite.

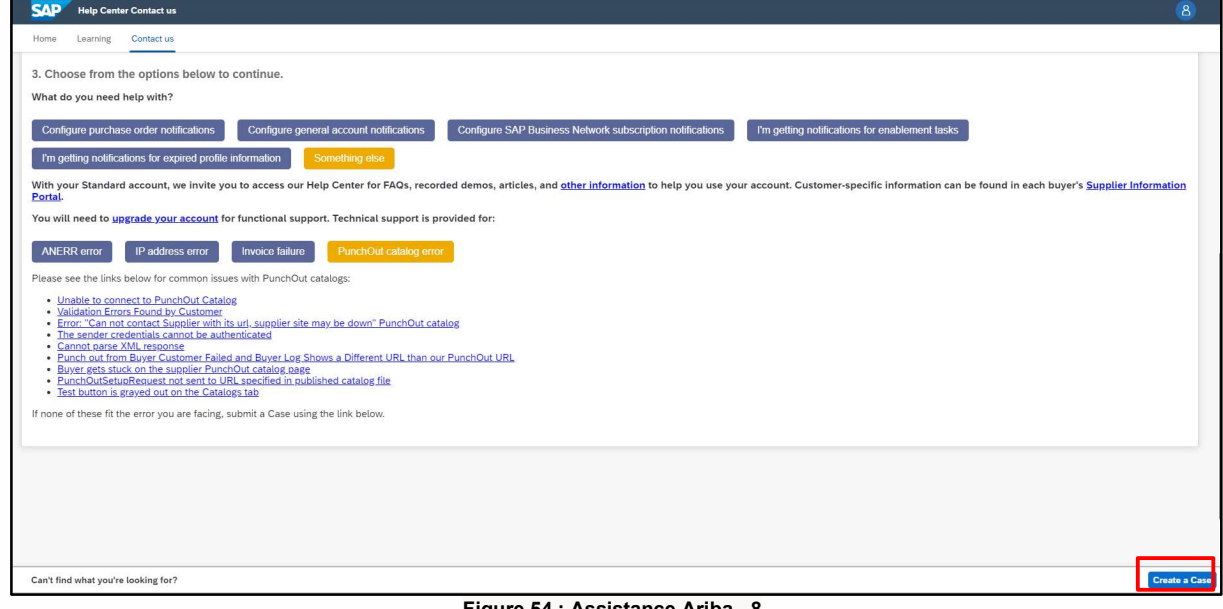

Figure 54 : Assistance Ariba - 8

3. Remplissez le formulaire de la façon la plus détaillée possible

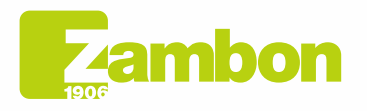

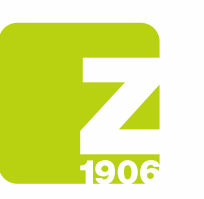

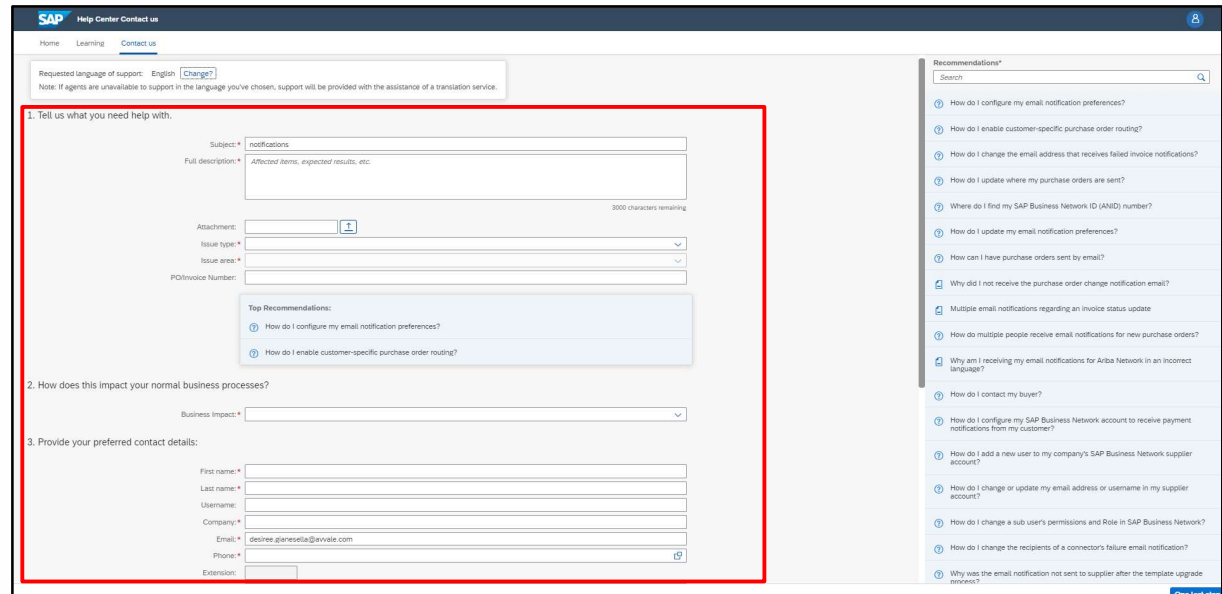

Figure 55 : Assistance Ariba - 9

4. Cliquez sur Une dernière étape en bas à droite

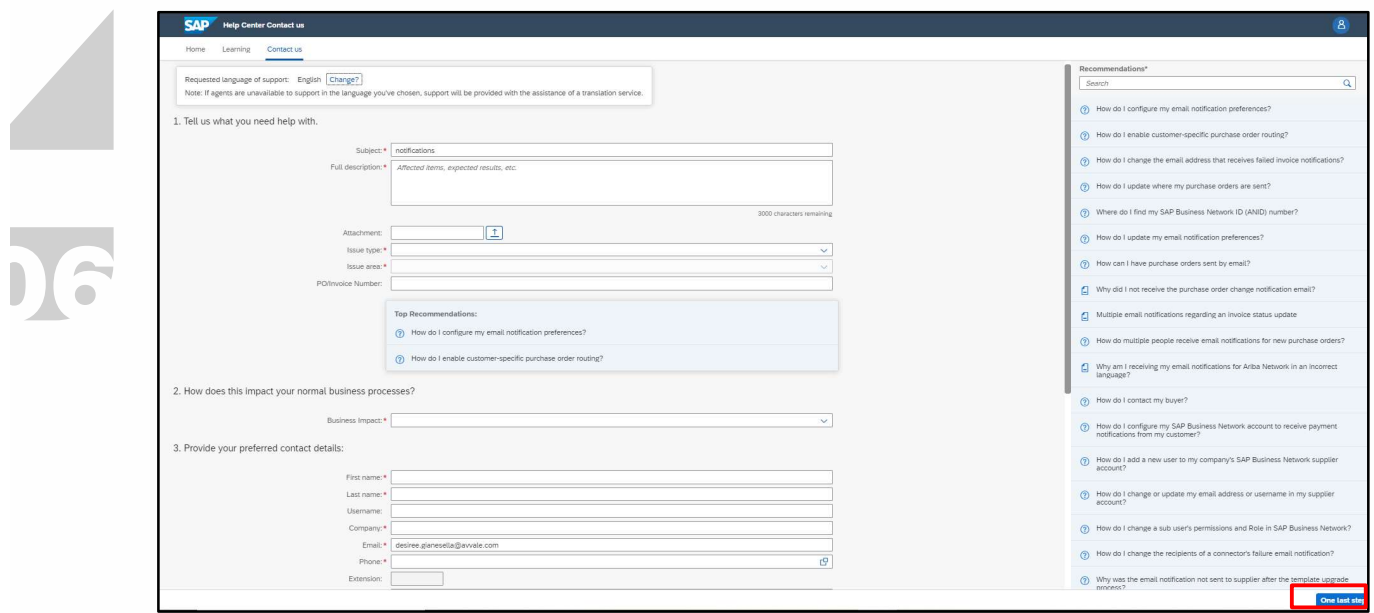

Figure 56 : Assistance Ariba - 10

5. Sélectionnez la méthode de contact et cliquez sur Envoyer. En sélectionnant la méthode de contact « Téléphone », vous serez contacté au numéro de téléphone indiqué lors de la compilation des données dans la demande.

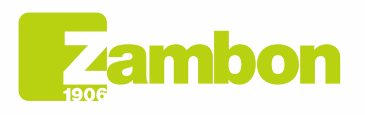

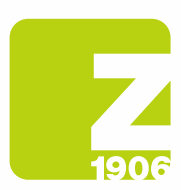

N.B. Vous ne serez contacté par Ariba qu'après la soumission de la demande d'assistance. Si l'Assistance Ariba est dans l'impossibilité de répondre à l'appel, il faudra alors soumettre une nouvelle demande, en suivant le processus indiqué ci-dessus, pour être recontacté par l'assistance.

### 4.2Problèmes liés à la création d'un nouveau compte / Problèmes de connexion

En cas de problème lors de la création d'un nouveau compte/impossibilité de se connecter, vous pouvez demander une assistance directe en suivant les étapes suivantes :

- 1. Connectez-vous à https://supplier.ariba.com
- 2. Sur la page de connexion à la plateforme, cliquez sur l'icône  $\circled{2}$  d'assistance dans le coin supérieur droit de la plateforme. Si vous ne voyez pas l'icône ci-dessus, il est conseillé de régler le zoom de la page à 90 %.

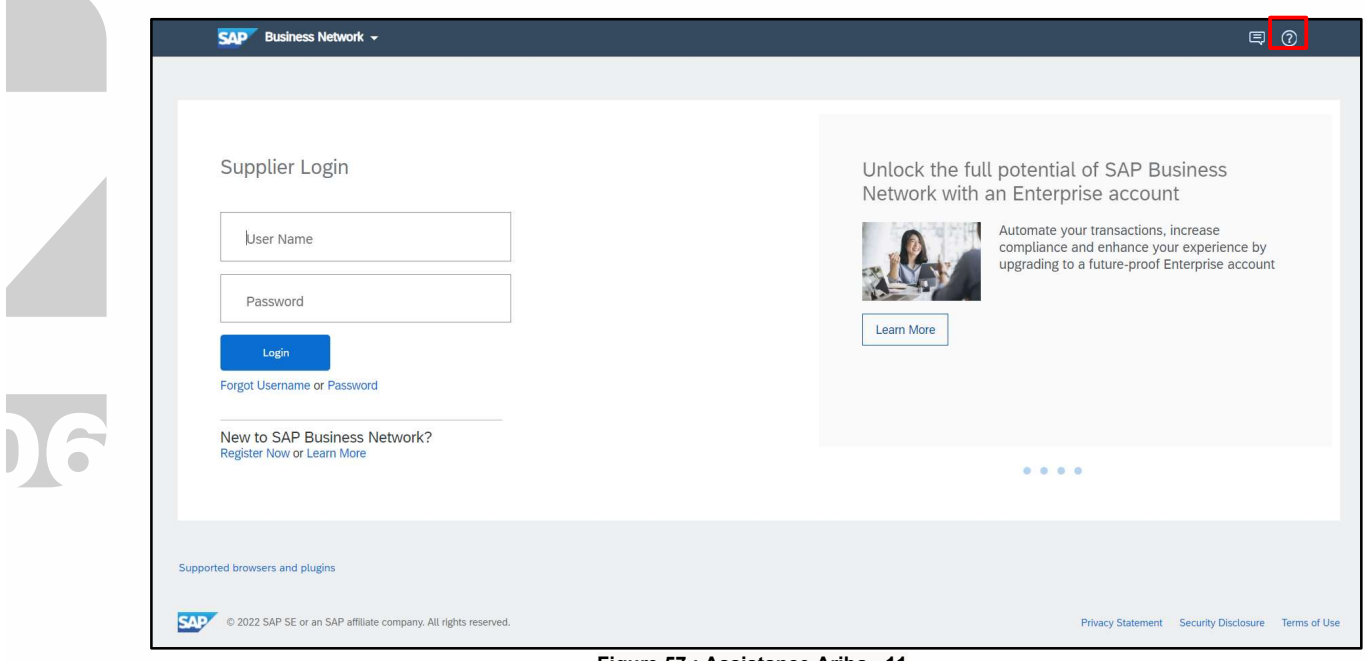

Figure 57 : Assistance Ariba - 11

3. Cliquez sur « Assistance » en haut du menu Aide.

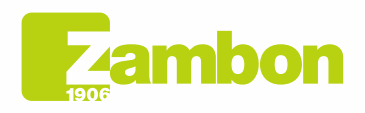

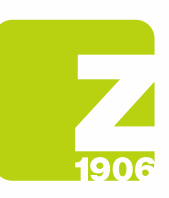

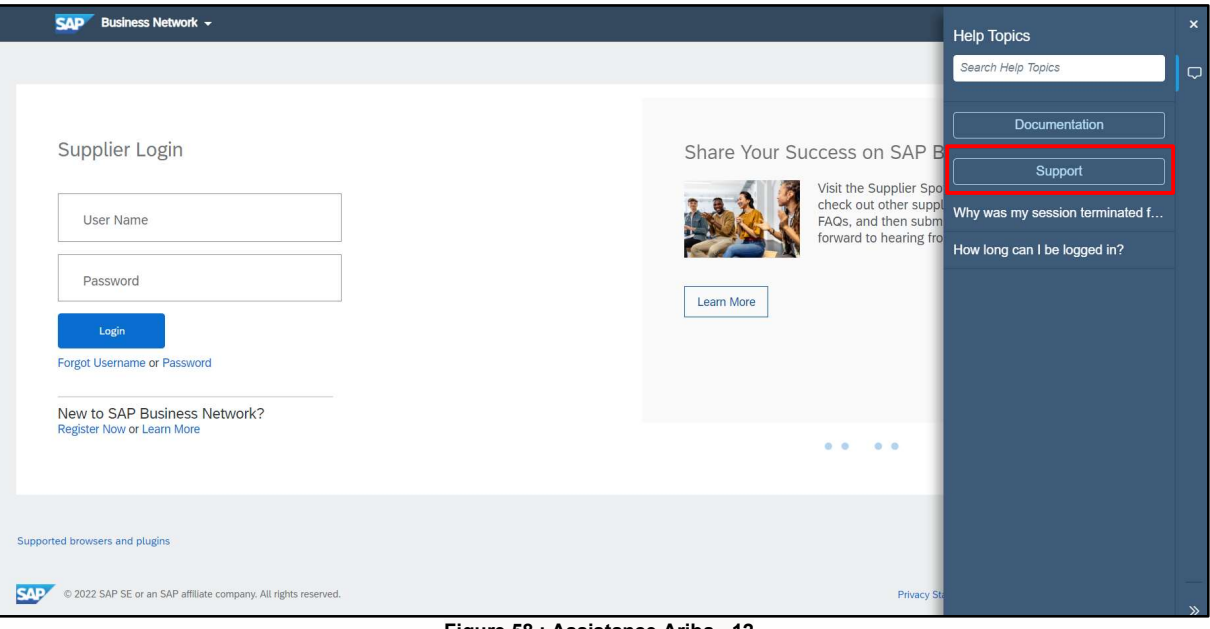

Figure 58 : Assistance Ariba - 12

4. Cliquez sur l'onglet Contacts.

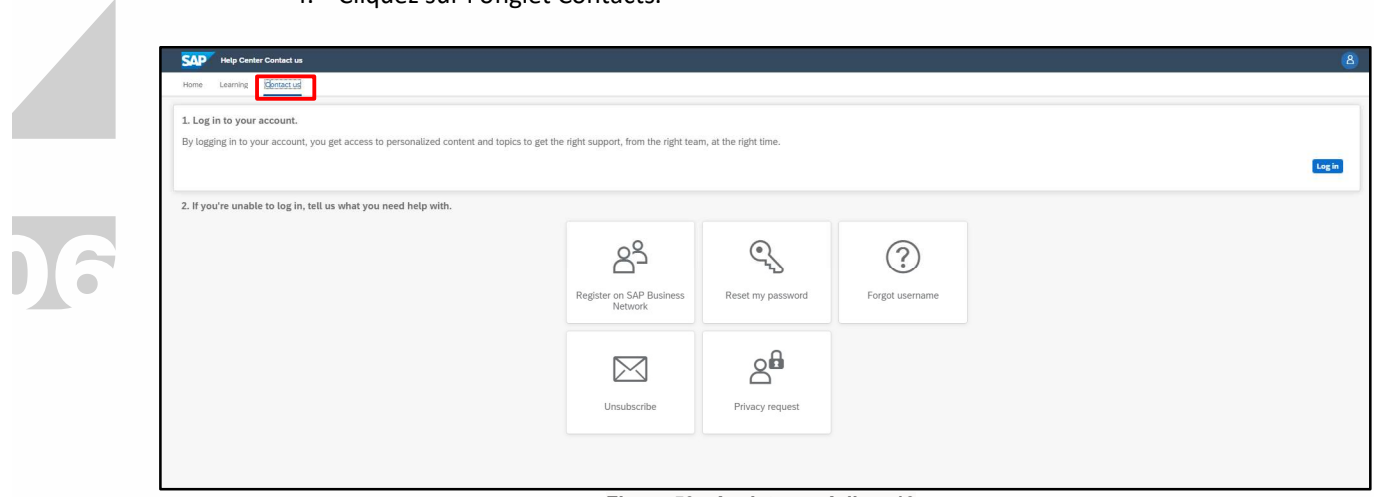

Figure 59 : Assistance Ariba - 13

5. Les onglets suivants apparaîtront : « S'inscrire à Ariba Network », « Réinitialiser le mot de passe », « Nom d'utilisateur oublié », « Annuler l'abonnement ».

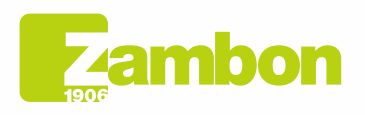

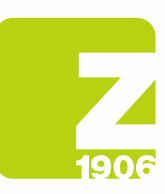

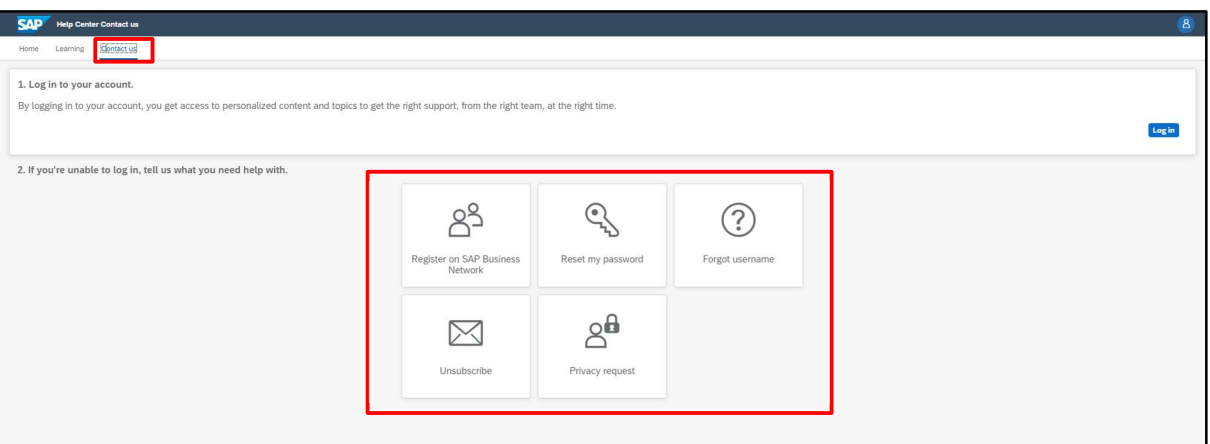

Figure 60 : Assistance Ariba - 14

6. Sélectionnez une option et cliquez sur un bouton de question/problème dans la section « Choisir parmi les options suivantes pour continuer » pour plus d'informations et d'assistance.

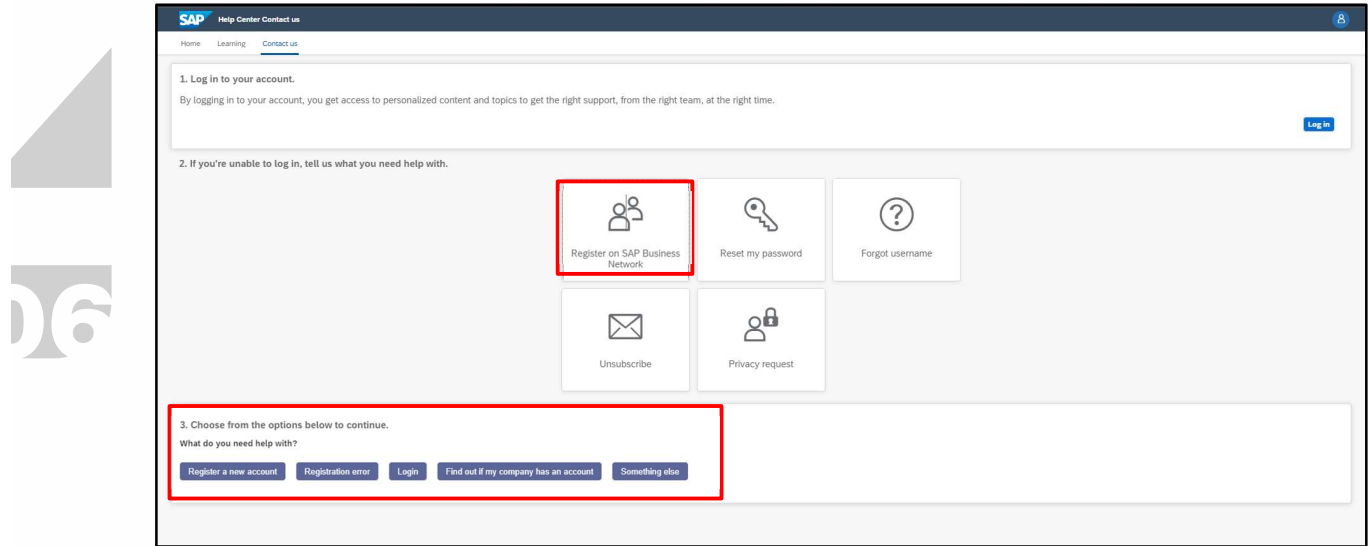

Figure 61 : Assistance Ariba - 15

7. Si vous avez toujours besoin d'aide après avoir passé en revue les étapes ci-dessus, sélectionnez « Autre » et cliquez sur « Créer un cas » :

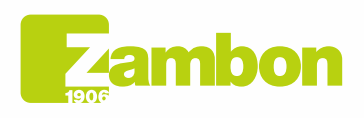

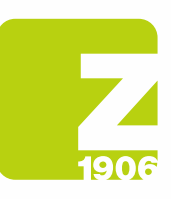

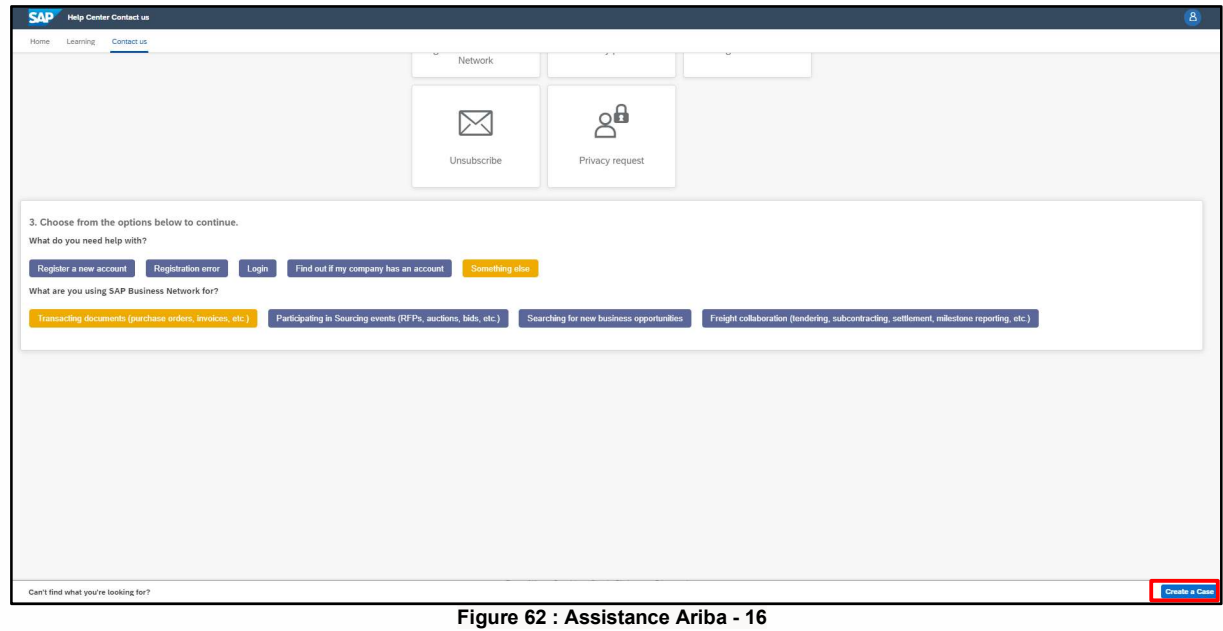

8. Remplissez le formulaire de la façon la plus détaillée possible

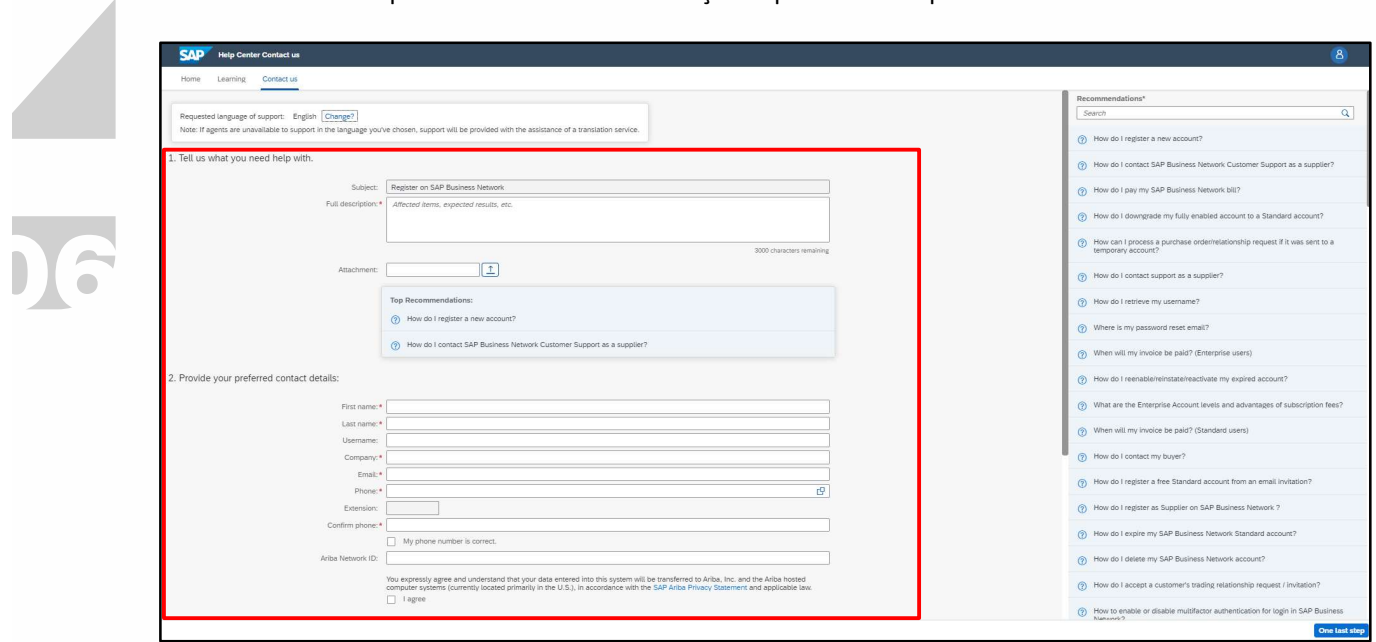

Figure 63 : Assistance Ariba - 17

9. Cliquez sur Une dernière étape en bas à droite, sélectionnez la méthode de contact et cliquez sur Envoyer. En sélectionnant la méthode de contact « Téléphone », vous serez contacté au numéro de téléphone indiqué lors de la compilation des données dans la demande.

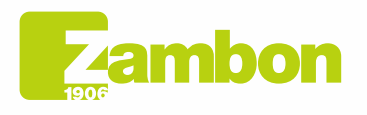

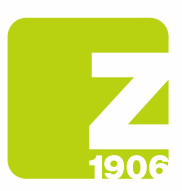

6

N.B. Vous ne serez contacté par Ariba qu'après la soumission de la demande d'assistance. Si l'Assistance Ariba est dans l'impossibilité de répondre à l'appel, il faudra alors soumettre une nouvelle demande, en suivant le processus indiqué ci-dessus, pour être recontacté par l'assistance.

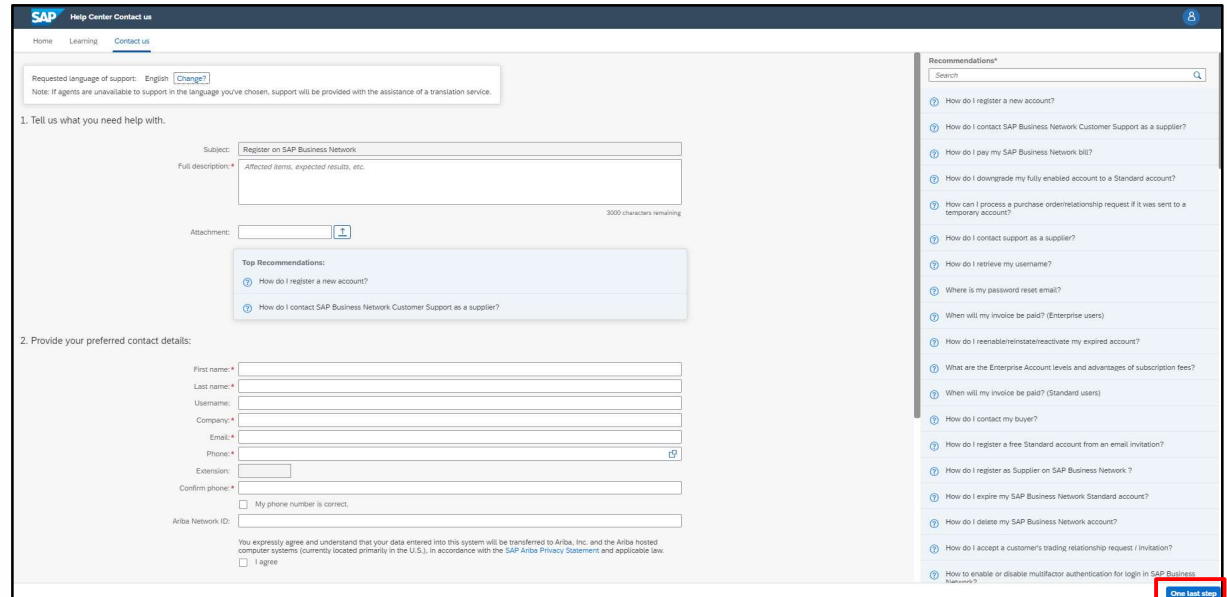

Figure 64 : Assistance Ariba - 18

Pour toute question concernant le moment où contacter le client, cliquez ici :

Si j'ai des questions ou des problèmes, dois-je contacter Ariba ou le client ?

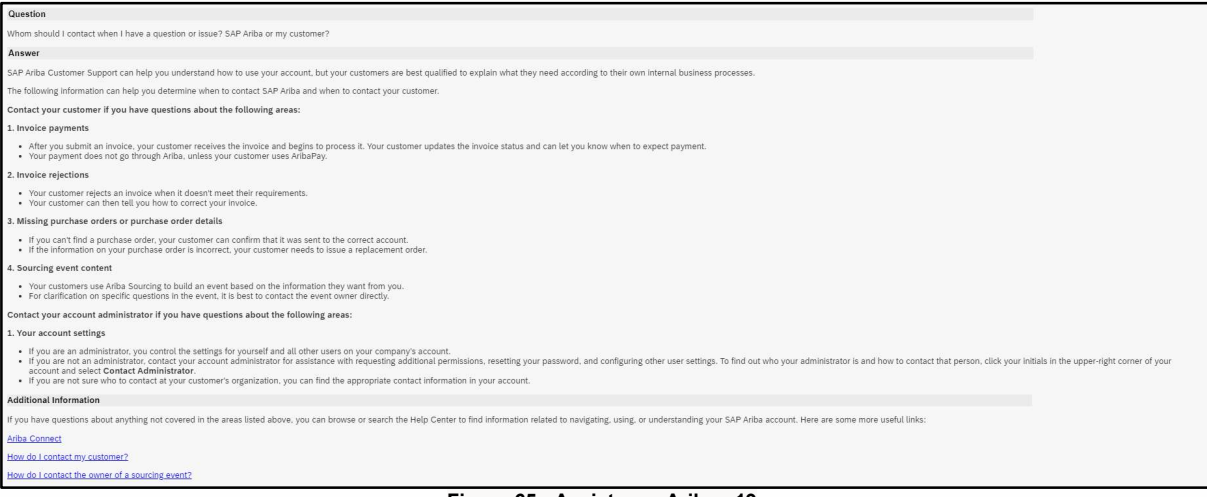

Figure 65 : Assistance Ariba - 19

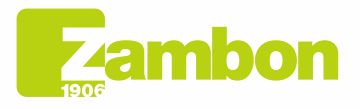